# HP Photosmart D7300 series Guida per l'utente

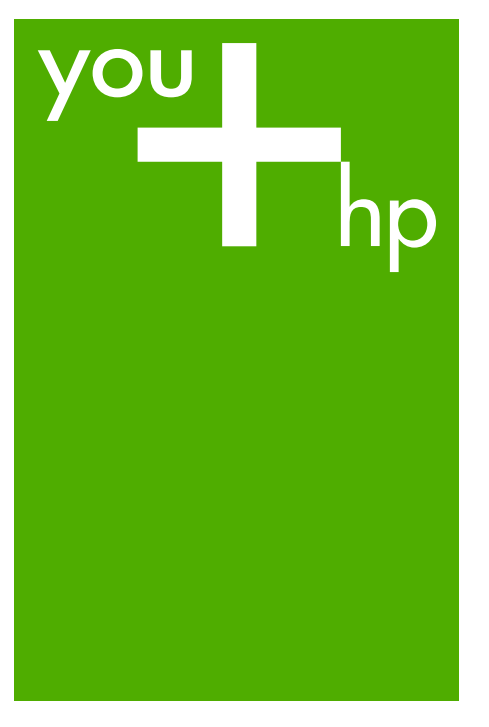

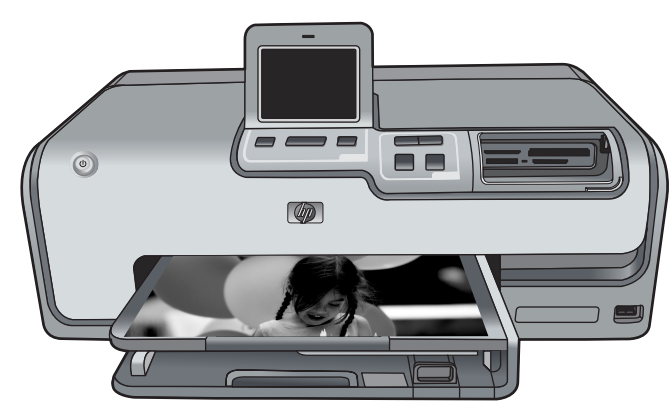

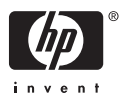

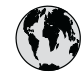

# **www.hp.com/support**

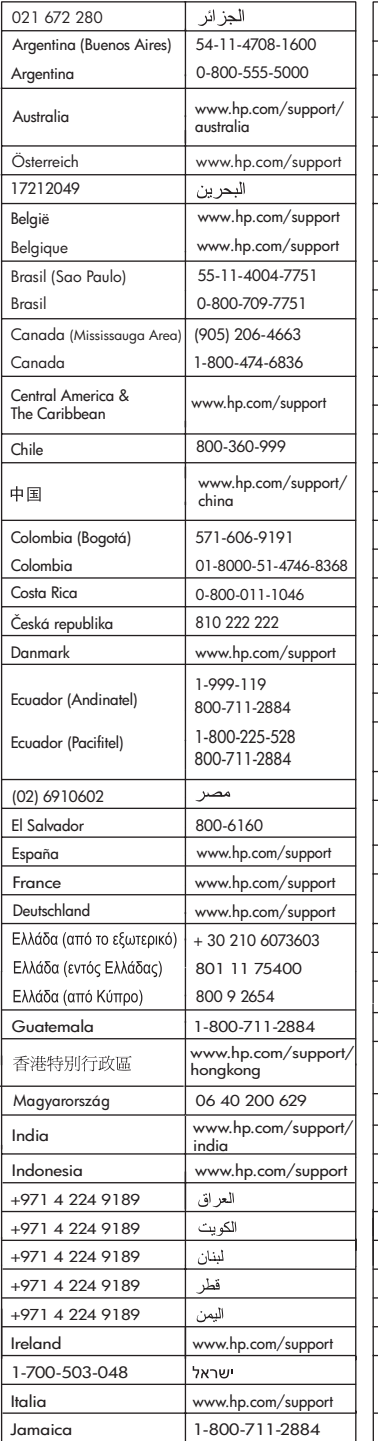

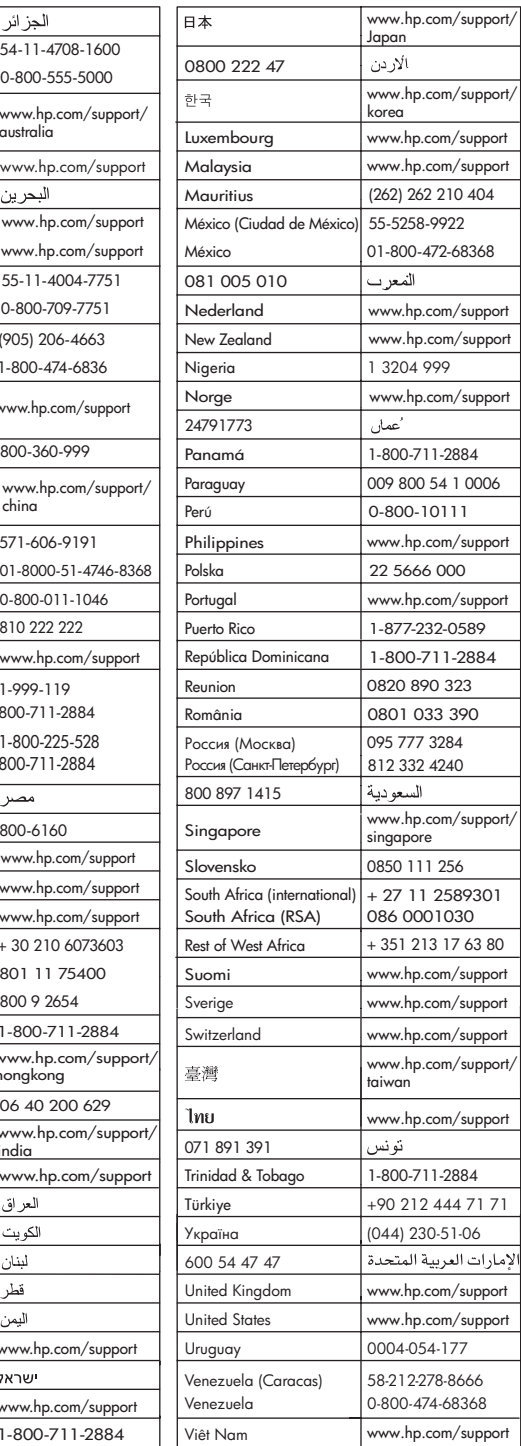

HP Photosmart D7300 series

**HP Photosmart D7300 series Guida per l'utente**

## **Copyright e marchi di fabbrica**

© 2006 Hewlett-Packard Development Company, L.P.

Le informazioni contenute in questo documento sono soggette a modifica senza preavviso. La riproduzione, l'adattamento o la traduzione senza consenso scritto sono vietati, salvo nei casi previsti dalle leggi sul copyright.

## **Avvertenze Hewlett-Packard Company**

Le informazioni contenute in questo documento sono soggette a modifica senza preavviso.

Tutti i diritti riservati. Sono proibiti la riproduzione, l'adattamento o la traduzione di questo materiale senza previa autorizzazione scritta della Hewlett-Packard, salvo per quanto consentito dalle leggi sui diritti d'autore.

Le uniche garanzie dei prodotti e dei servizi HP sono quelle stabilite nelle dichiarazioni di garanzia esplicite che accompagnano tali prodotti e servizi. Nulla di quanto contenuto nel presente documento ha valore di garanzia aggiuntiva. HP non è responsabile di errori tecnici o editoriali od omissioni contenuti nel presente documento.

#### **Marchi di fabbrica**

HP, il logo HP e Photosmart sono proprietà di Hewlett-Packard Development Company, L.P. Il logo Secure Digital è un marchio della SD Association. Microsoft e Windows sono marchi

registrati di Microsoft Corporation.

CompactFlash, CF e il logo CF sono marchi della CompactFlash Association (CFA).

Memory Stick, Memory Stick Duo, Memory Stick PRO e Memory Stick PRO Duo sono marchi o marchi registrati di Sony Corporation.

MultiMediaCard è un marchio di Infineon Technologies AG Germania, concesso in licenza all'MMCA (MultiMediaCard Association).

Microdrive è un marchio di Hitachi Global Storage Technologies.

xD-Picture Card è un marchio di Fuji Photo Film Co., Ltd., Toshiba Corporation e Olympus Optical Co., Ltd.

Mac, il logo Mac e Macintosh sono marchi registrati di Apple Computer, Inc.

iPod è un marchio di Apple Computer, Inc.

Bluetooth è un marchio di proprietà del rispettivo titolare ed è utilizzato da Hewlett-Packard Company in licenza. PictBridge e il logo PictBridge sono marchi CIPA (Camera & Imaging Products Association).

Gli altri marchi e i relativi prodotti sono marchi o marchi registrati dei rispettivi titolari.

#### **Numero di modello normativo**

Ai fini della conformità alle norme, al prodotto è assegnato un Numero di modello normativo. Il Numero di modello normativo del prodotto è VCVRA-0603. Il numero normativo non deve essere confuso con il nome commerciale (HP Photosmart D7300 series, ecc.) o il codice prodotto (Q7057A, ecc.).

Per un elenco completo degli avvisi normativi, vedere la Guida in linea.

#### **Consumo energetico - Energy Star®**

Hewlett-Packard Company si impegna a fornire prodotti di alta qualità secondo le modalità previste a salvaguardia dell'ambiente. Per informazioni sul programma HP di gestione dei prodotti per la tutela dell'ambiente vedere la Guida in linea.

# **Sommario**

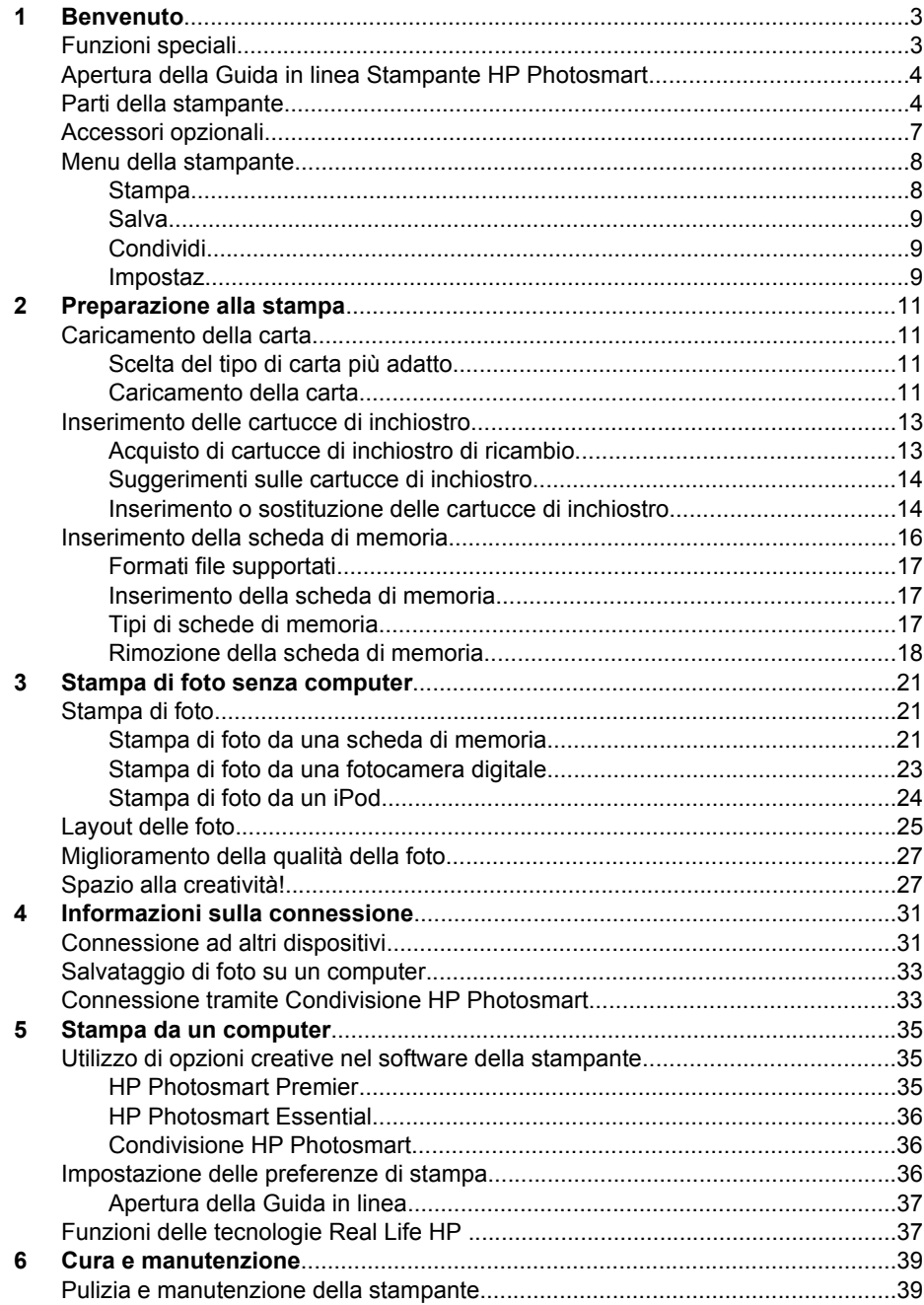

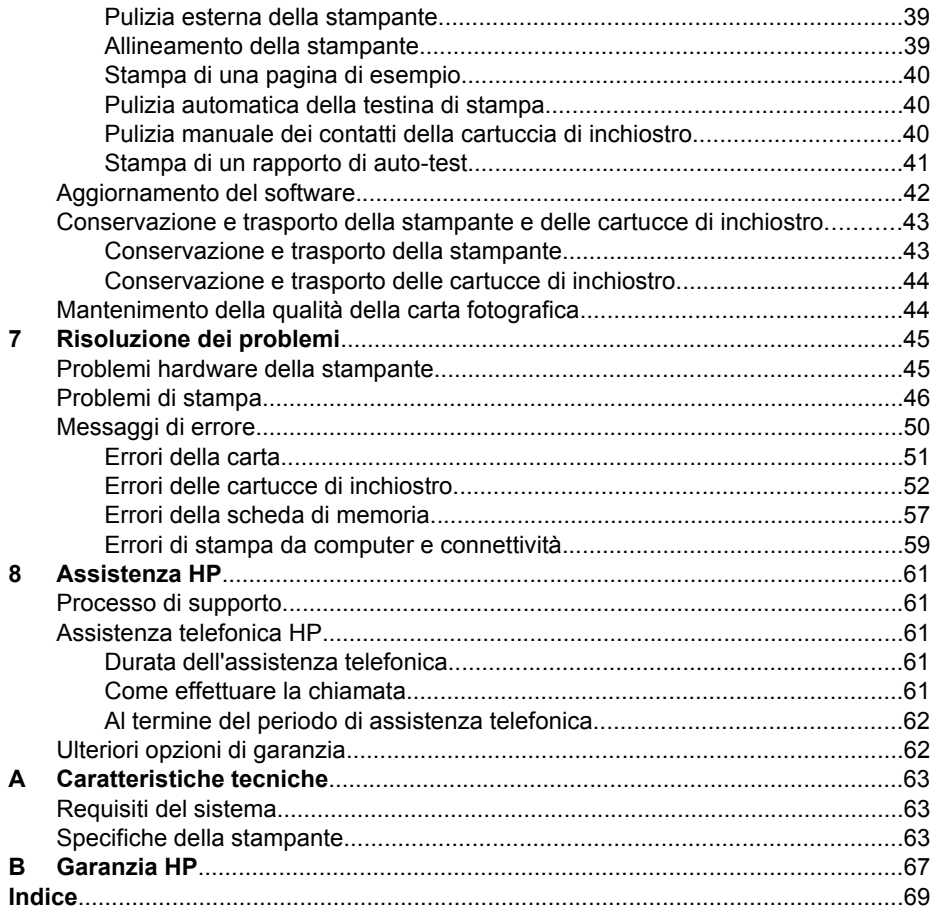

# <span id="page-6-0"></span>**1 Benvenuto**

Grazie per aver acquistato una stampante HP Photosmart D7300 series. Questa nuova stampante fotografica permette di stampare foto di qualità, di salvare foto su un computer e di creare in modo facile composizioni divertenti con o senza l'ausilio del computer.

In questa guida viene illustrata principalmente la stampa senza connessione a un computer. Per informazioni sulla stampa da un computer, installare il software della stampante e consultare la Guida in linea. Per informazioni generali sull'uso combinato di computer e stampante, vedere [Stampa da un computer](#page-38-0). Per informazioni sull'installazione del software, vedere la *Guida rapida*.

Gli utenti privati possono ottenere informazioni su:

- Stampa di foto senza bordi dalla stampante o da un computer
- Scelta di un layout per le foto
- Conversione di una foto a colori in bianco e nero o applicazione di un effetto colore quale Seppia o Antico.

La stampante è accompagnata dalla seguente documentazione:

- **Guida rapida**: nella *Guida rapida* sono riportate le istruzioni per la configurazione della stampante, l'installazione del software della stampante e la stampa della prima foto.
- **Guida per l'utente**: il presente manuale è la *Guida per l'utente*. In questo manuale sono descritte le funzioni di base della stampante, viene illustrato come utilizzare la stampante senza computer e sono riportate le informazioni sulla risoluzione dei problemi hardware.
- **Guida in linea**: la Guida in linea Stampante HP Photosmart descrive come utilizzare la stampante con il computer e contiene informazioni sulla risoluzione dei problemi.

# **Funzioni speciali**

Le nuove funzioni e i nuovi supporti facilitano notevolmente la produzione di foto di alta qualità:

- Quando si utilizza la nuova Carta fotografica ottimizzata HP (detta anche Carta fotografica HP in alcuni paesi/regioni), gli speciali sensori della stampante rilevano un indicatore sul retro della carta e selezionano automaticamente le impostazioni di stampa ottimali. Per ulteriori informazioni su questa nuova carta, vedere [Scelta del](#page-14-0) [tipo di carta più adatto.](#page-14-0)
- Le tecnologie Real Life HP facilitano la produzione di foto di qualità. La rimozione automatica dell'effetto occhi rossi e l'illuminazione adattativa per il miglioramento dei dettagli in ombra sono solo alcune delle funzioni incluse. Le numerose opzioni di modifica e di ottimizzazione sono disponibili dal pannello di controllo e dal software della stampante. Per accedere a queste funzioni dal pannello di controllo, vedere [Miglioramento della qualità della foto](#page-30-0). Per ulteriori informazioni su come individuarle nel software, vedere [Funzioni delle tecnologie Real Life HP](#page-40-0) .

# <span id="page-7-0"></span>**Apertura della Guida in linea Stampante HP Photosmart**

La Guida in linea della Stampante HP Photosmart può essere visualizzata dopo l'installazione del software della Stampante HP Photosmart sul computer.

- **PC Windows**: dal menu **Start**, selezionare **Programmi** (in Windows XP, selezionare **Tutti i programmi**) > **HP** > **HP Photosmart D7300 series** > **Guida in linea Photosmart**.
- **Macintosh**: selezionare **Aiuto** > **Aiuto Mac** nel Finder, quindi selezionare **Centro Aiuti** > **Aiuto HP Photosmart Premier** > **Aiuto della Stampante HP Photosmart**.

# **Parti della stampante**

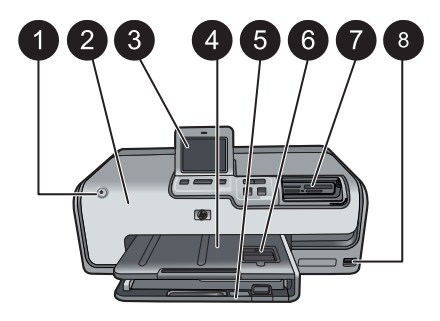

### **Lato anteriore della stampante**

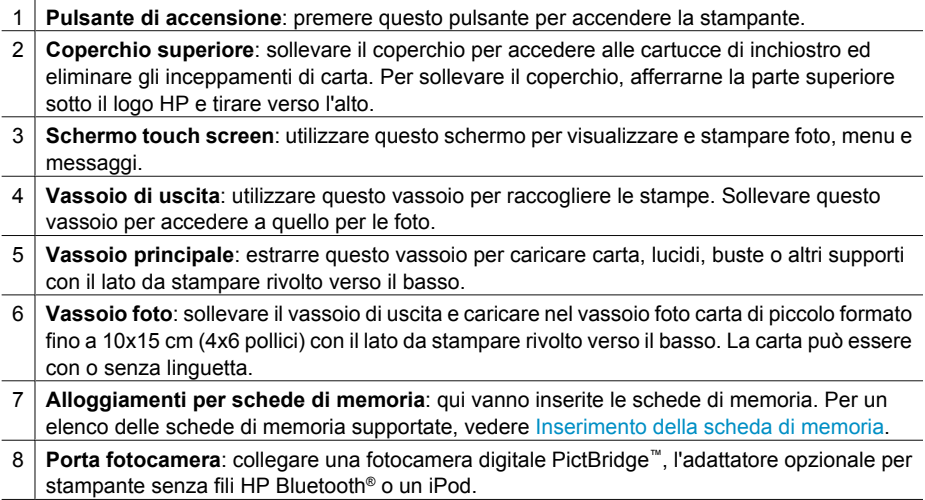

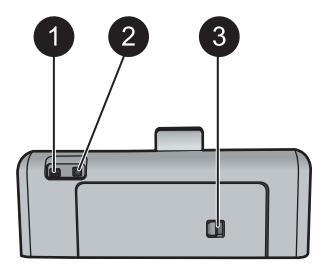

## **Lato posteriore della stampante**

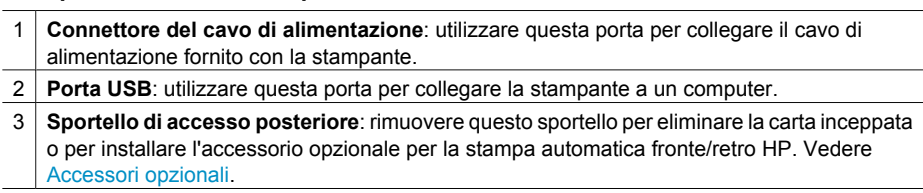

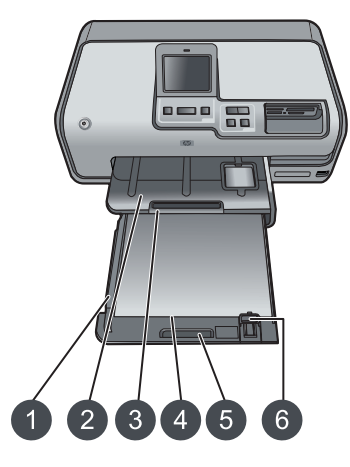

**Vassoi principale e di uscita**

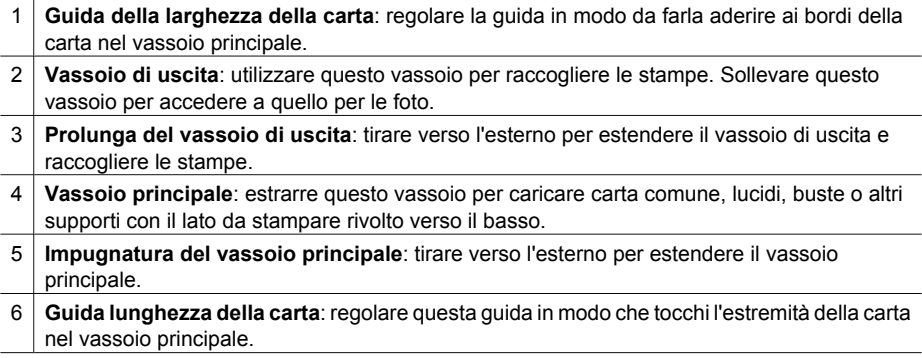

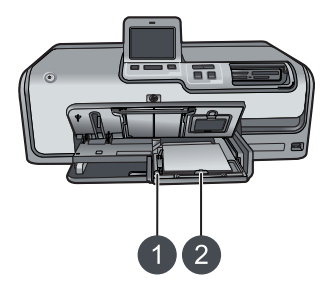

#### **Vassoio foto**

- 1 **Guida della larghezza della carta**: regolare questa guida nel vassoio foto, in modo che tocchi i bordi della carta.
- 2 **Guida lunghezza della carta**: regolare questa guida nel vassoio foto, in modo che tocchi l'estremità della carta.

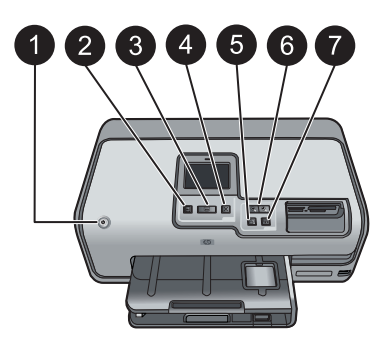

#### **Pannello di controllo**

- 1 **Pulsante di accensione**: utilizzare per accendere la stampante o metterla in modalità di risparmio energetico.
- 2 **Anteprima di stampa**: consente di visualizzare un'anteprima delle foto selezionate.
- 3 **Stampa**: permette di stampare le foto selezionate dalla scheda di memoria inserita o da una fotocamera collegata alla porta anteriore della fotocamera.
- 4 **Annulla**: permette di deselezionare le foto, uscire da un menu o annullare un'azione richiesta.
- 5 **Ruota**: permette di ruotare una foto o una casella di ritaglio.
- 6 **Zoom (+)(-)**: permette di ingrandire o rimpicciolire una foto o una casella di ritaglio. È possibile premere Zoom (-) anche per visualizzare quattro foto per volta durante la visualizzazione di una foto a grandezza normale.
- 7 **Correzione automatica**: consente di migliorare e applicare automaticamente le funzioni di luminosità, contrasto, messa e fuoco e rimozione dell'effetto occhi rossi a tutte le foto stampate.

<span id="page-10-0"></span>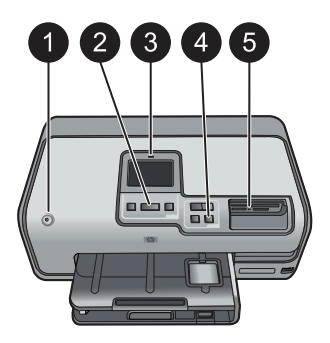

## **Spie luminose**

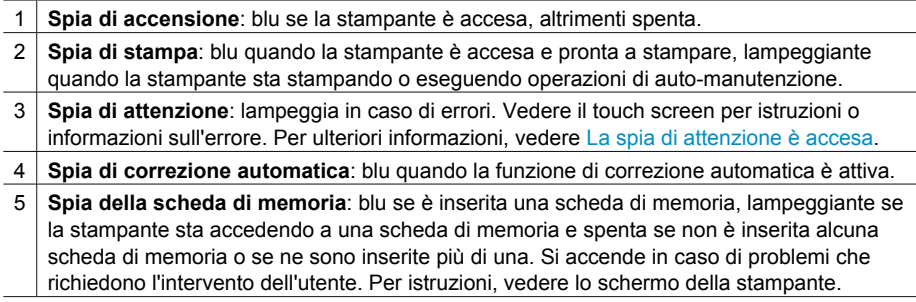

# **Accessori opzionali**

Sono disponibili per la stampante numerosi accessori opzionali che ne migliorano la trasportabilità consentendo di stampare sempre e ovunque. L'aspetto degli accessori può variare rispetto alle illustrazioni.

Per l'acquisto dei materiali di consumo, visitare i siti:

- [www.hpshopping.com](http://www.hpshopping.com) (U.S.A.)
- [www.hp.com/go/supplies](http://www.hp.com/go/supplies) (Europa)
- [www.hp.com/jp/supply\\_inkjet](http://www.hp.com/jp/supply_inkjet) (Giappone)
- [www.hp.com/paper](http://www.hp.com/paper) (Asia/Pacifico)

<span id="page-11-0"></span>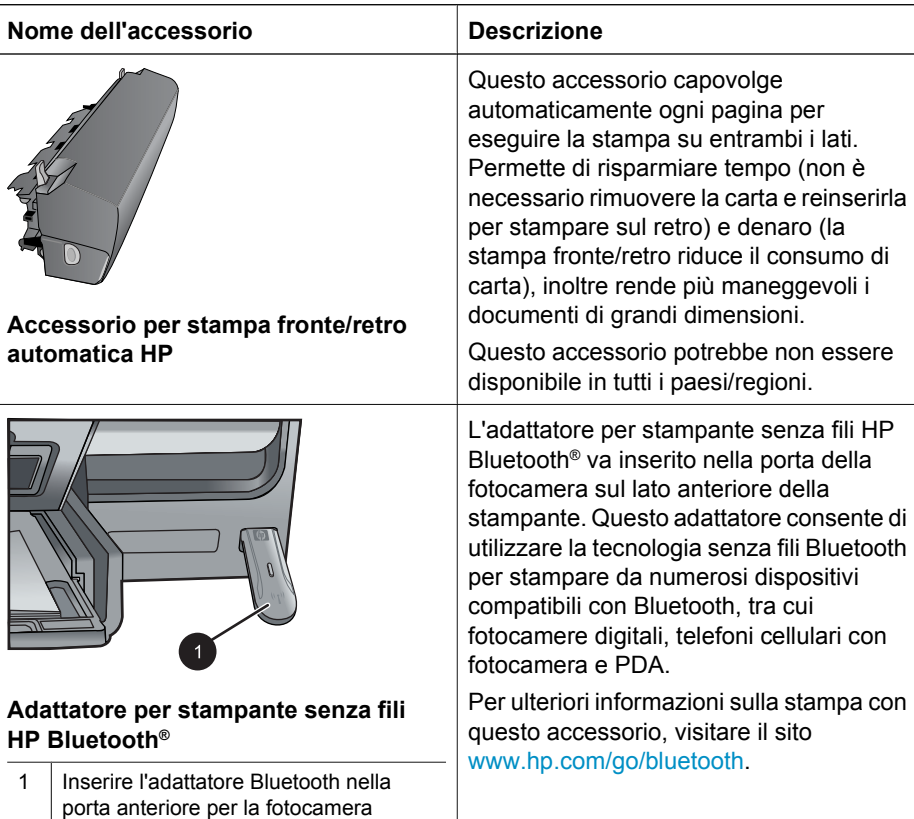

# **Menu della stampante**

Toccare l'icona della schermata principale nell'angolo superiore destro per accedere alla schermata principale. Dalla schermata principale, è possibile accedere a tutte le funzioni e ai menu di impostazione.

## **Stampa**

**Proc. guid.**: utilizzare la procedura guidata per eseguire facilmente la stampa.

**4×6**: utilizzare questa opzione per stampare foto 10×15 cm (4×6 pollici).

**Ingrandim.**: utilizzare Ingrandim. per stampare foto in più formati.

**Tutte**: per stampare tutte le foto della scheda di memoria inserita nella stampante.

**Altri progetti**: utilizzare Altri progetti per stampare foto panoramiche, tatuaggi CD/DVD HP, stampe tascabili e foto passaporto.

- **Stampe panoramiche**: selezionare **On** o **Off** (impostazione predefinita) per attivare o disattivare la stampa panoramica. Selezionare **On** per stampare tutte le foto selezionate nel formato 3:1; prima di stampare, caricare carta 10x30 cm (4x12 pollici).
- **Tatuaggi CD/DVD HP**: selezionare questa opzione per stampare etichette per CD/ DVD.
- <span id="page-12-0"></span>– **Stampe tascabili**: utilizzare questa opzione per stampare foto in formato tascabile.
- **Foto passaporto**: selezionare questa opzione per stampare una foto per passaporto.

#### **Salva**

Toccare il pulsante Salva per salvare le immagini selezionate sul PC collegato.

## **Condividi**

Utilizzare il pulsante Condividi per selezionare e condividere foto tramite Condivisione HP Photosmart.

## **Impostaz.**

- **Strumenti**: utilizzare l'opzione Strumenti per visualizzare l'indicatore di inchiostro, impostare la qualità di stampa, stampare una pagina di esempio o di prova e pulire o allineare le cartucce.
	- Mostra indicatore inchiostro: utilizzare questa opzione per attivare la visualizzazione dell'indicatore di inchiostro sulla schermata principale.
	- **Qualità di stampa**: scegliere un'opzione tra la qualità di stampa **Ottimale** (impostazione predefinita) o **Normale**.
	- **Stampa pagina di esempio**: selezionare questa opzione per stampare una pagina di esempio per verificare la qualità di stampa della stampante. Questa funzione non è disponibile in tutti i modelli di stampante.
	- **Stampa pagina di prova**: selezionare questa opzione per stampare una pagina di prova contenente informazioni utili per risolvere eventuali problemi della stampante.
	- **Pulisci testina di stampa**: selezionare questa opzione per pulire le testine di stampa se nelle stampe compaiono strisce o righe bianche. Al termine della pulizia, viene stampato un rapporto di pagina di prova. Se il rapporto indica problemi di qualità di stampa, è possibile pulire nuovamente le testine di stampa.
	- **Allinea stampante**: selezionare questa opzione per allineare la stampante se nelle stampe compaiono strisce o righe bianche.

## **Bluetooth**

- **Indirizzo periferica**: per alcuni dispositivi dotati di tecnologia senza fili Bluetooth è necessario immettere l'indirizzo della stampante da rilevare. Questa opzione di menu mostra l'indirizzo della stampante.
- **Nome periferica**: è possibile selezionare un nome per la stampante rilevata e visualizzata su altri dispositivi con tecnologia senza fili Bluetooth.
- **Passkey**: quando il **Livello sicurezza** Bluetooth della stampante è impostato su **Alto**, è necessario immettere una passkey per rendere disponibile la stampante ad altri dispositivi Bluetooth. La passkey predefinita è 0000.
- **Visibilità**: selezionare **Visibile a tutti** (impostazione predefinita) o **Non visibile**. Quando l'opzione **Visibilità** è impostata su **Non visibile**, la stampante può essere utilizzata solo dai dispositivi che ne conoscono l'indirizzo.
- **Livello sicurezza**: selezionare **Basso** (predefinito) o **Alto**. L'impostazione **Basso** non richiede l'immissione della passkey della stampante da parte degli

utenti di altri dispositivi dotati di tecnologia senza fili Bluetooth. L'impostazione **Alto** richiede invece l'immissione della passkey della stampante.

- **Ripristina Bluetooth**: selezionare questa opzione per ripristinare i valori predefiniti di tutte le opzioni del menu Bluetooth.
- **Menu Guida**: utilizzare il menu Guida per visualizzare informazioni sull'utilizzo della stampante.
	- **Cartucce**: selezionare questa opzione per visualizzare un'animazione dell'installazione di una cartuccia di inchiostro.
	- **Caricam. vass. princ.**: selezionare questa opzione per leggere le istruzioni per il caricamento della carta nel vassoio principale.
	- **Caricam. vassoio foto**: selezionare questa opzione per leggere le istruzioni per il caricamento della carta nel vassoio foto.
	- **Inceppamenti carta**: selezionare questa opzione per visualizzare un'animazione dell'eliminazione degli inceppamenti di carta.
	- **Collegamento fotocamera**: selezionare questa opzione per leggere le istruzioni sul collegamento di una fotocamera PictBridge alla stampante.
- **Preferenze**
	- Formato di stampa: toccare **Chiedi prima di stampare** per selezionare il tipo e il formato carta ad ogni stampa (impostazione predefinita).
	- **Tipo carta**: toccare **Auto** (impostazione predefinita) per rilevare automaticamente il tipo e il formato di carta durante la stampa.
	- **Timbro data**: utilizzare questa opzione per includere la data e/o l'ora sulle foto stampate.
	- Spazio colore: scegliere uno spazio colore. Scegliendo Selezione autom. (impostazione predefinita) la stampante usa lo spazio colore Adobe RGB, se disponibile. Se Adobe RGB non è disponibile, la stampante utilizza per impostazione predefinita sRGB.
	- Selezione vassoio PictBridge: utilizzare questa opzione per selezionare il vassoio carta predefinito per la stampa tramite la connessione PictBridge.
	- Feedback sonoro: utilizzare questa opzione per attivare un segnale acustico quando un pulsante viene toccato o premuto.
	- **Ottimizzazione video**: selezionare **On** (impostazione predefinita) o **Off**. Se si seleziona **On**, verrà ottimizzata la qualità delle foto stampate dai video clip.
	- **Ripristina valori predef.**: ripristina le impostazioni predefinite di tutte le voci di menu ad eccezione della **selezione della lingua** e **del paese/regione** (nell'area **Lingua** del menu **Preferenze**) e delle impostazioni Bluetooth (nell'area **Bluetooth** nel menu principale della stampante). Questa impostazione non interessa le impostazioni predefinite di HP Instant Share o di rete.

# <span id="page-14-0"></span>**2 Preparazione alla stampa**

In questa sezione vengono trattati i seguenti argomenti:

- Caricamento della carta
- [Inserimento delle cartucce di inchiostro](#page-16-0)
- [Inserimento della scheda di memoria](#page-19-0)

# **Caricamento della carta**

Istruzioni per scegliere il tipo di carta più adatto e inserire la carta nel vassoio per la stampa.

## **Scelta del tipo di carta più adatto**

Utilizzare la Carta fotografica ottimizzata HP. Si tratta di un supporto appositamente studiato per essere utilizzato con gli inchiostri della stampante per creare foto di qualità eccezionale. Con gli altri tipi di carta il risultato ottenuto sarà inferiore.

Per un elenco dei tipi di carta fotografica HP o per l'acquisto di materiali di consumo, visitare i siti:

- [www.hpshopping.com](http://www.hpshopping.com) (U.S.A.)
- [www.hp.com/eur/hpoptions](http://www.hp.com/eur/hpoptions) (Europa)
- [www.hp.com/jp/supply\\_inkjet](http://www.hp.com/jp/supply_inkjet) (Giappone)
- [www.hp.com/paper](http://www.hp.com/paper) (Asia/Pacifico)

Per impostazione predefinita, la stampante è configurata per stampare foto di ottima qualità con la Carta fotografica ottimizzata HP. Se vengono utilizzati altri supporti, modificare il tipo di carta nel menu della stampante. Vedere [Menu della stampante.](#page-11-0)

## **Caricamento della carta**

Consigli utili:

- Caricare la carta con il lato da stampare rivolto verso il basso.
- Le foto e i documenti possono essere stampati su una grande varietà di formati carta, da 8x13 cm (3x5 pollici) fino a 22x61 cm (8,5x24 pollici). La carta fotografica 10x15 cm (4x6 pollici) è disponibile con e senza linguette.
- Prima di caricare la carta, estrarre il vassoio principale e fare scorrere verso l'esterno le guide della larghezza e della lunghezza per fare spazio per la carta. Dopo aver caricato la carta, regolare le guide in modo che tocchino la carta senza piegarla. Al termine del caricamento della carta, spingere completamente all'interno il vassoio principale.
- Ad ogni stampa, usare un solo tipo e un solo formato di carta nello stesso vassoio.
- Dopo aver caricato la carta, estrarre la prolunga del vassoio di uscita per raccogliere le pagine stampate.

Per caricare nella stampante i formati di carta più comuni, seguire le istruzioni riportate nella tabella.

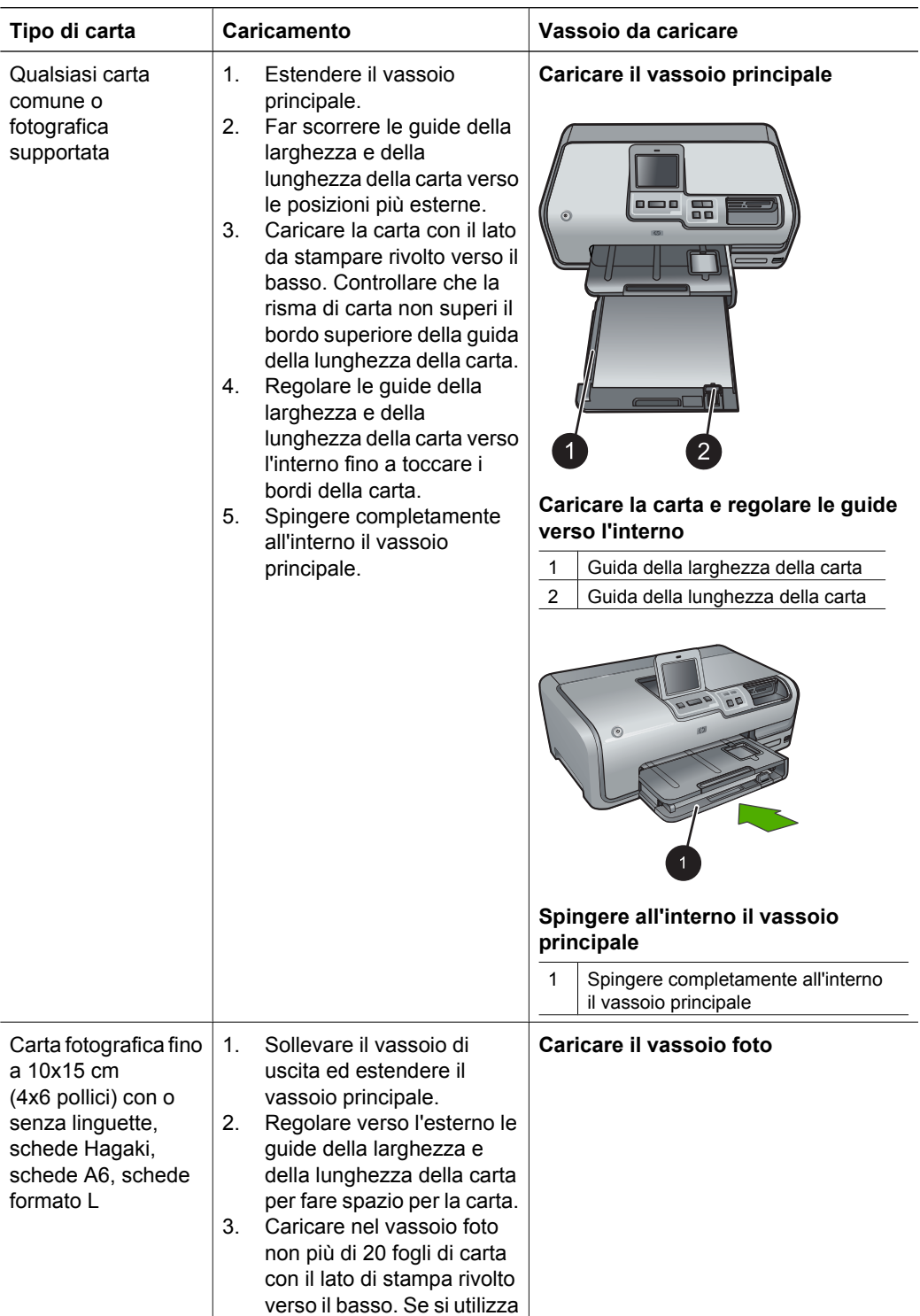

<span id="page-16-0"></span>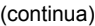

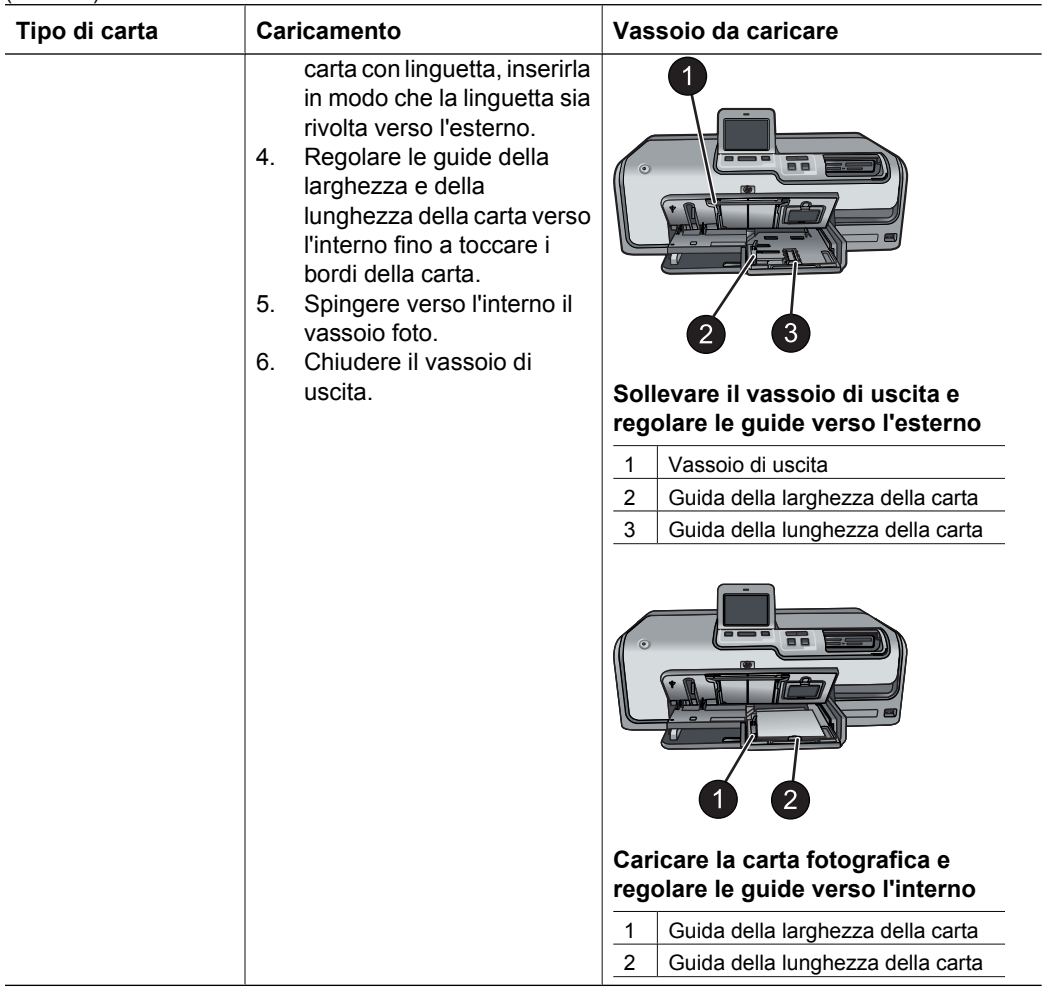

# **Inserimento delle cartucce di inchiostro**

La prima volta che si imposta e utilizza la Stampante HP Photosmart, verificare di aver installato le cartucce di inchiostro fornite con la stampante. L'inchiostro di queste cartucce è specificamente formulato per miscelarsi con l'inchiostro presente nel gruppo testine di stampa.

# **Acquisto di cartucce di inchiostro di ricambio**

Quando si acquistano le cartucce di ricambio, controllare i numeri delle cartucce riportati sul retro di copertina di questa guida. I numeri delle cartucce possono variare a seconda del paese/regione.

<span id="page-17-0"></span>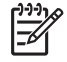

**Nota** Se la stampante è già stata utilizzata ed è stato installato il software HP Photosmart, è possibile trovare i numeri delle cartucce anche nel software. **Utenti Windows**: fare clic con il pulsante destro del mouse sull'icona HP Digital Imaging Monitor nella barra delle applicazioni di Windows, quindi selezionare **Avvia/Mostra Centro soluzioni HP**. Selezionare **Impostazioni**, quindi **Impostazioni di stampa** e infine **Casella degli strumenti della stampante**. Fare clic sulla scheda **Livelli d'inchiostro stimati**, quindi fare clic sul pulsante **Informazioni sulle cartucce di inchiostro**. Per ordinare le cartucce di inchiostro, fare clic su **Acquisti in linea**. **Utenti Mac**: fare clic su **HP Photosmart Premier** nel Dock. Scegliere **Manutenzione stampante** dal menu a comparsa **Impostazioni**. Fare clic su **Avvia utilità**, quindi scegliere **Stato dei materiali di consumo** dal menu a comparsa.

## **Suggerimenti sulle cartucce di inchiostro**

Gli inchiostri HP Vivera consentono di ottenere foto incredibilmente realistiche e non sbiadite con colori brillanti e di lunga durata. Gli inchiostri HP Vivera hanno una formulazione speciale e sono testati scientificamente per garantire qualità, purezza e stabilità.

Per ottenere la migliore qualità di stampa, HP consiglia di installare le cartucce di inchiostro prima della scadenza riportata sulla confezione.

Per ottenere i migliori risultati di stampa, HP consiglia di usare esclusivamente cartucce di inchiostro originali HP. Le cartucce di inchiostro HP originali sono state realizzate e testate con stampanti HP per garantire risultati ottimali, stampa dopo stampa.

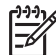

**Nota** HP non può garantire la qualità o l'affidabilità delle cartucce non HP. La manutenzione o le riparazioni della stampante dovute a guasti o danni attribuibili all'uso di inchiostro non HP non sono coperte da garanzia.

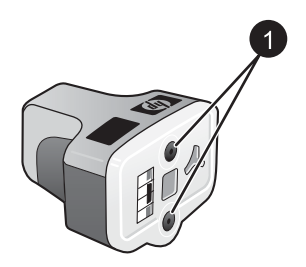

#### **Cartuccia di inchiostro**

1 | Non inserire oggetti in questi fori

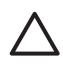

**Avvertimento** Per evitare la fuoriuscita di inchiostro: lasciare le cartucce di inchiostro inserite quando si trasporta la stampante ed evitare di lasciare cartucce usate fuori dalla stampante per periodi prolungati di tempo.

## **Inserimento o sostituzione delle cartucce di inchiostro**

1. Verificare che la stampante sia accesa, quindi sollevare il coperchio superiore. Verificare che tutto il materiale di imballaggio sia stato rimosso dall'interno della stampante.

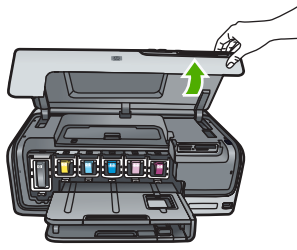

2. Schiacciare la linguetta grigia sotto un alloggiamento della cartuccia di inchiostro per rilasciare il dispositivo di blocco grigio all'interno della stampante, quindi sollevare il dispositivo di blocco.

Le aree delle cartucce di inchiostro sono contrassegnate con diversi colori per facilitarne l'identificazione. Sollevare il dispositivo di blocco sotto il colore appropriato per inserire o sostituire una cartuccia. Da sinistra verso destra, le cartucce di inchiostro sono nera, gialla, ciano chiaro, ciano, magenta chiaro e magenta.

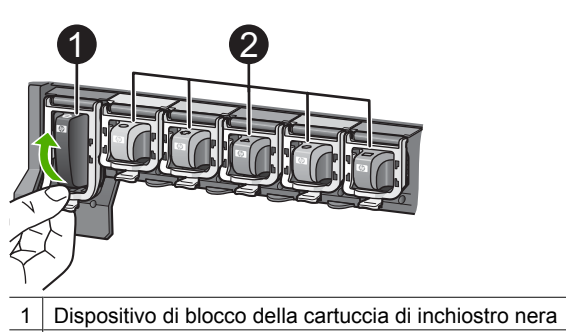

- Area delle cartucce di inchiostro a colori
- 3. Se si sta sostituendo una cartuccia, estrarre dall'alloggiamento la vecchia cartuccia tirandola verso di sé.

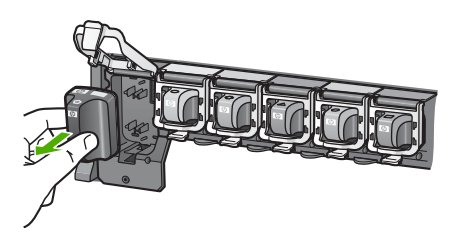

Riciclare la vecchia cartuccia. In molti paesi/regioni è disponibile il programma di riciclaggio delle cartucce HP che permette di riciclare gratuitamente le cartucce di inchiostro usate. Per ulteriori informazioni, visitare il sito [www.hp.com/hpinfo/globalcitizenship/environment/recycle/inkjet.html](http://www.hp.com/hpinfo/globalcitizenship/environment/recycle/inkjet.html).

4. Rimuovere la nuova cartuccia di inchiostro dalla confezione e, tenendola per la maniglia, farla scorrere nell'alloggiamento vuoto. Verificare di inserire la cartuccia di inchiostro nell'alloggiamento con l'icona di forma e colore identici alla nuova cartuccia. I contatti color rame devono essere rivolti verso la stampante quando si inserisce la cartuccia di inchiostro.

<span id="page-19-0"></span>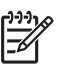

**Nota** La prima volta che si imposta e utilizza la stampante, verificare di aver installato le cartucce di inchiostro in dotazione con la stampante. L'inchiostro di queste cartucce è specificamente formulato per miscelarsi con l'inchiostro presente nel gruppo testine di stampa.

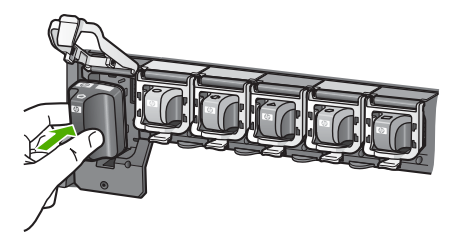

5. Spingere il dispositivo di blocco grigio verso il basso finché non scatta in posizione.

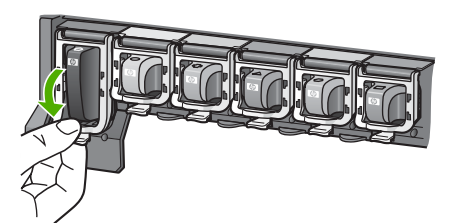

- 6. Ripetere i passaggi da 2 a 5 per ogni cartuccia di inchiostro da sostituire. Devono essere installate tutte e sei le cartucce. La stampante non funziona se manca una cartuccia.
- 7. Chiudere il coperchio superiore. Il touch screen visualizza sei icone di gocce di inchiostro che indicano il livello approssimativo di inchiostro per ciascuna cartuccia quando vengono rilevati livelli bassi di inchiostro.

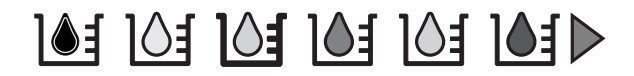

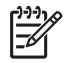

**Nota** Se si utilizza inchiostro non HP, nell'icona relativa alla cartuccia non HP, al posto della goccia di inchiostro sarà visualizzato un punto interrogativo. La stampante non è in grado di rilevare la quantità di inchiostro rimanente in cartucce contenenti inchiostro non HP.

# **Inserimento della scheda di memoria**

Dopo aver scattato le foto con una fotocamera digitale, estrarre la scheda di memoria e inserirla nella stampante per visualizzare e stampare le foto. La stampante è in grado di leggere schede di memoria CompactFlash™, Memory Stick, Microdrive™, MultiMediaCard™, Secure Digital™ e xD-Picture Card™.

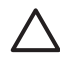

**Avvertimento** L'uso di altri tipi di schede di memoria può danneggiare la scheda di memoria e la stampante.

Per ulteriori informazioni su altri metodi di trasferimento delle foto da una fotocamera digitale alla stampante, vedere [Connessione ad altri dispositivi.](#page-34-0)

## <span id="page-20-0"></span>**Formati file supportati**

La stampante riconosce e stampa direttamente dalla scheda di memoria i file formato: JPEG, TIFF non compresso, Motion JPEG AVI, Motion-JPEG QuickTime e MPEG-1. Se la fotocamera utilizzata salva le foto e i video clip in altri formati, salvare i file sul computer e stamparli da qui usando un programma adatto. Per ulteriori informazioni, consultare la Guida in linea.

## **Inserimento della scheda di memoria**

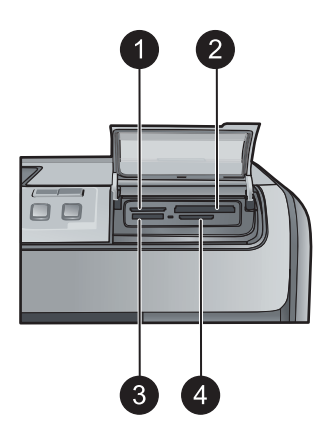

#### **Alloggiamenti per schede di memoria**

- 1 xD-Picture Card
- 2 Compact Flash I e II, Microdrive
- 3 Memory Stick
- 4 Secure Digital, MultiMediaCard (MMC)

### **Tipi di schede di memoria**

Cercare nella tabella la scheda di memoria in dotazione e inserirla nella stampante seguendo le istruzioni fornite.

Indicazioni utili:

- Inserire una sola scheda di memoria per volta.
- Spingere delicatamente la scheda fino al suo arresto. L'alloggiamento consente di inserire solo parzialmente la scheda di memoria nella stampante; non tentare, spingendo con forza, di inserire completamente la scheda nella stampante.
- Se la scheda di memoria è inserita correttamente, la relativa spia verde lampeggia e poi diventa fissa.

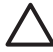

**Avvertimento 1** L'inserimento della scheda di memoria in altro modo può danneggiare la scheda e la stampante.

**Avvertimento 2** Non estrarre la scheda di memoria mentre la relativa spia lampeggia con luce verde. Per ulteriori informazioni, vedere [Rimozione della](#page-21-0) [scheda di memoria](#page-21-0).

<span id="page-21-0"></span>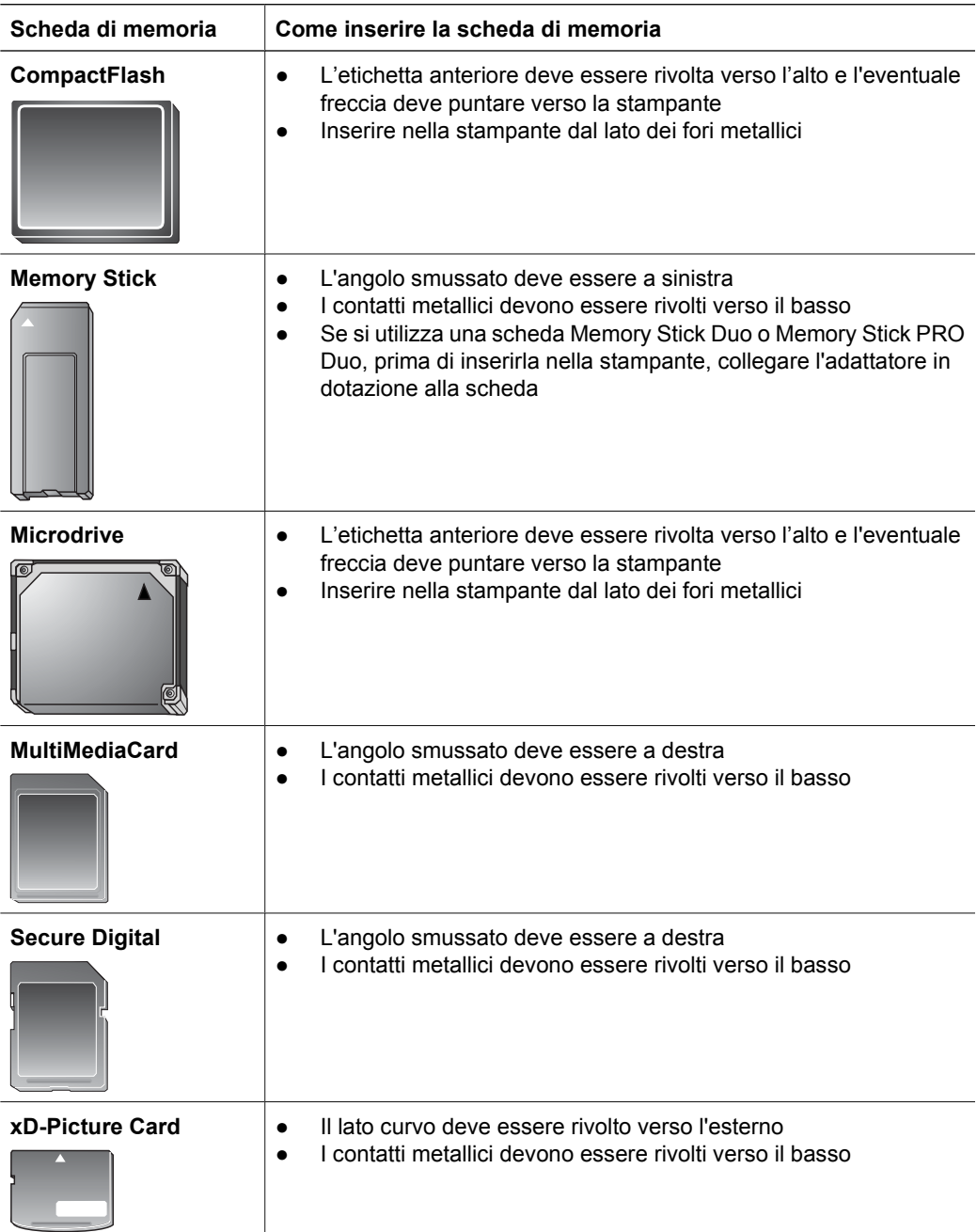

# **Rimozione della scheda di memoria**

Attendere che la spia della scheda di memoria smetta di lampeggiare quindi estrarla dalla stampante tirandola delicatamente.

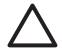

**Avvertimento** Non estrarre la scheda di memoria se la relativa spia lampeggia poiché la stampante sta accedendo alla scheda. La rimozione della scheda di memoria mentre è in corso l'accesso può danneggiare la stampante e la scheda di memoria o le informazioni salvate sulla scheda.

Capitolo 2

# <span id="page-24-0"></span>**3 Stampa di foto senza computer**

La stampante HP Photosmart D7300 series consente di selezionare, ottimizzare e stampare le foto senza neanche accendere il computer. Una volta impostata la stampante seguendo le istruzioni riportate nella *Guida rapida*, è possibile inserire una scheda di memoria nella stampante e stampare le foto utilizzando i pulsanti del pannello di controllo della stampante.

È possibile inoltre stampare le foto direttamente dalla fotocamera digitale. Per ulteriori informazioni, vedere [Stampa di foto da una fotocamera digitale](#page-26-0).

# **Stampa di foto**

Sono disponibili vari modi per stampare foto senza un computer:

- Inserire una scheda di memoria contenente foto in uno degli appositi alloggiamenti della stampante
- Collegare una fotocamera digitale PictBridge alla relativa porta sul lato anteriore della stampante
- Installare l'adattatore opzionale per stampante senza fili HP Bluetooth<sup>®</sup> e stampare da una fotocamera digitale dotata di tecnologia senza fili Bluetooth

## **Stampa di foto da una scheda di memoria**

Le foto possono essere stampate da una scheda di memoria inserendo la scheda nella stampante e utilizzando il pannello di controllo per selezionarle, ottimizzarle e stamparle. È inoltre possibile stampare direttamente da una scheda di memoria foto scelte su fotocamera, ossia foto contrassegnate per la stampa utilizzando la fotocamera digitale.

La stampa da scheda di memoria è rapida e semplice e non consuma le batterie della fotocamera.

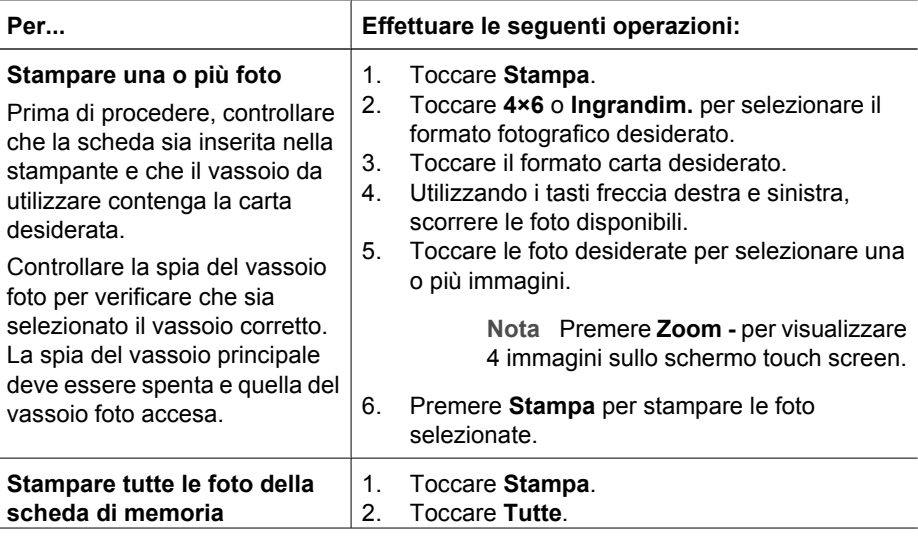

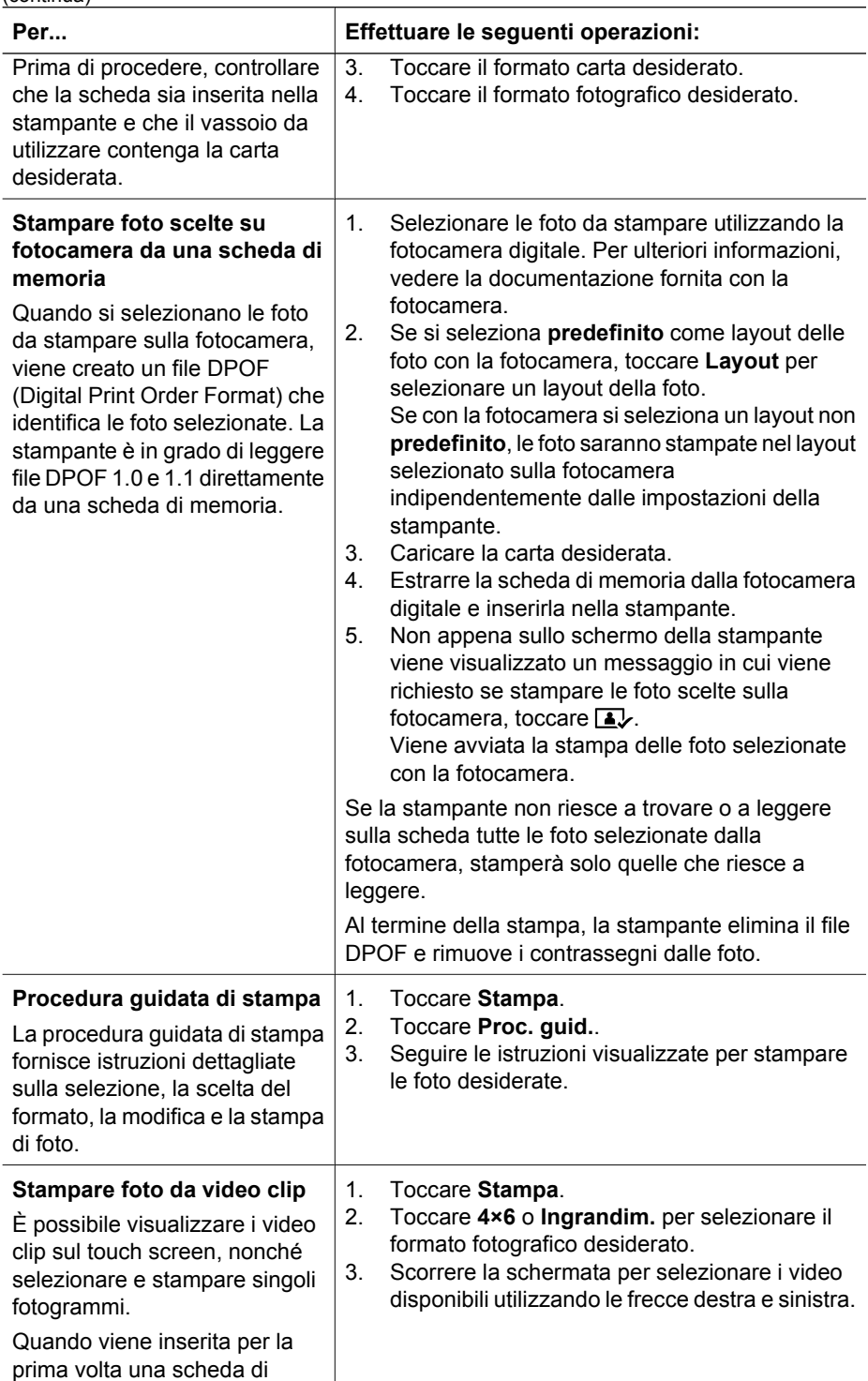

<span id="page-26-0"></span>(continua)

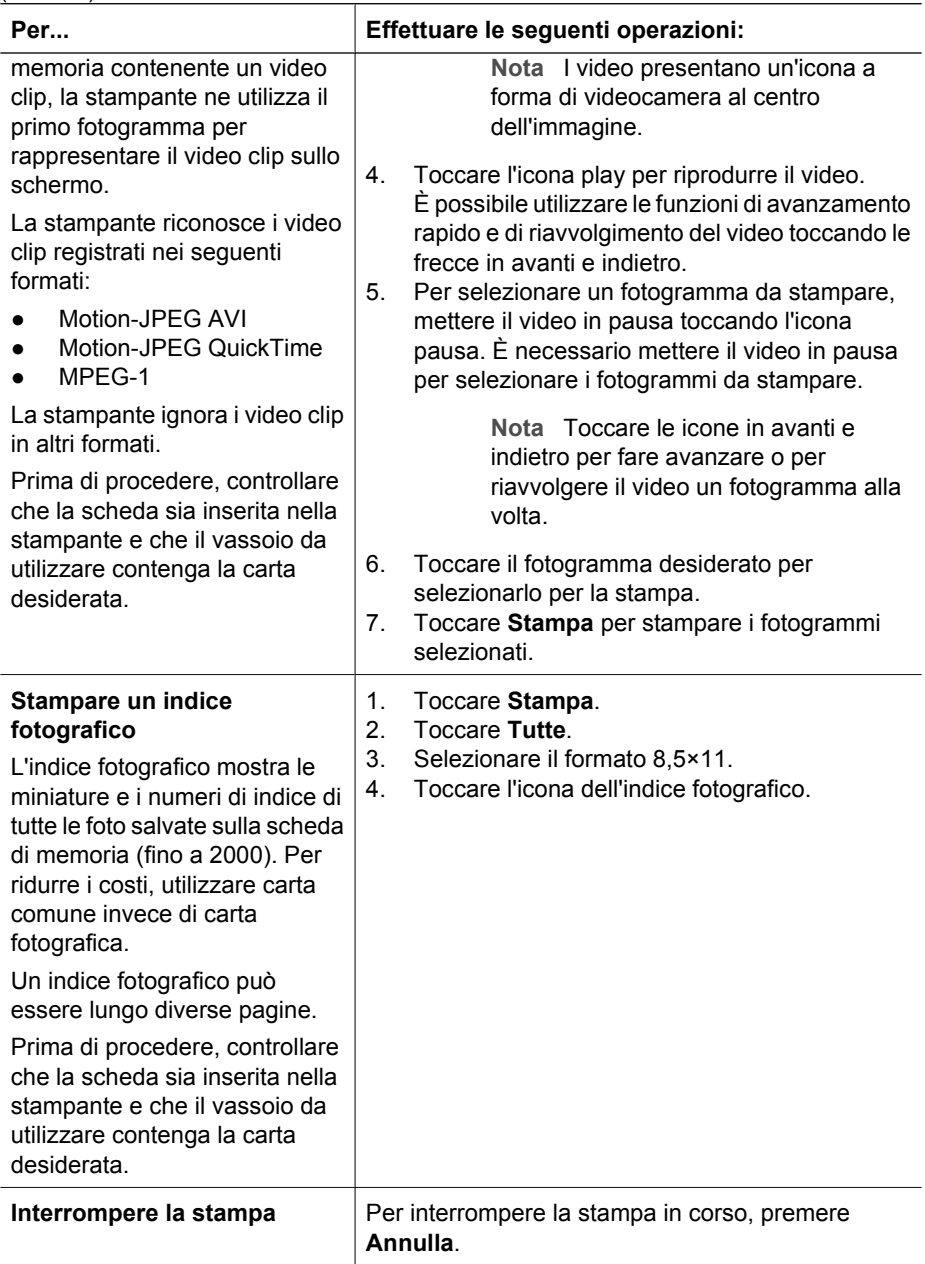

## **Stampa di foto da una fotocamera digitale**

È possibile stampare foto collegando una fotocamera digitale direttamente alla porta fotocamera della stampante con un cavo USB. Se si possiede una fotocamera digitale con tecnologia Bluetooth, è possibile inserire l'adattatore per stampante senza fili HP Bluetooth® opzionale nella stampante e inviare le foto a quest'ultima senza cavo.

<span id="page-27-0"></span>Quando si stampa da una fotocamera digitale, la stampante utilizza le impostazioni selezionate sulla fotocamera. Per ulteriori informazioni, vedere la documentazione della fotocamera.

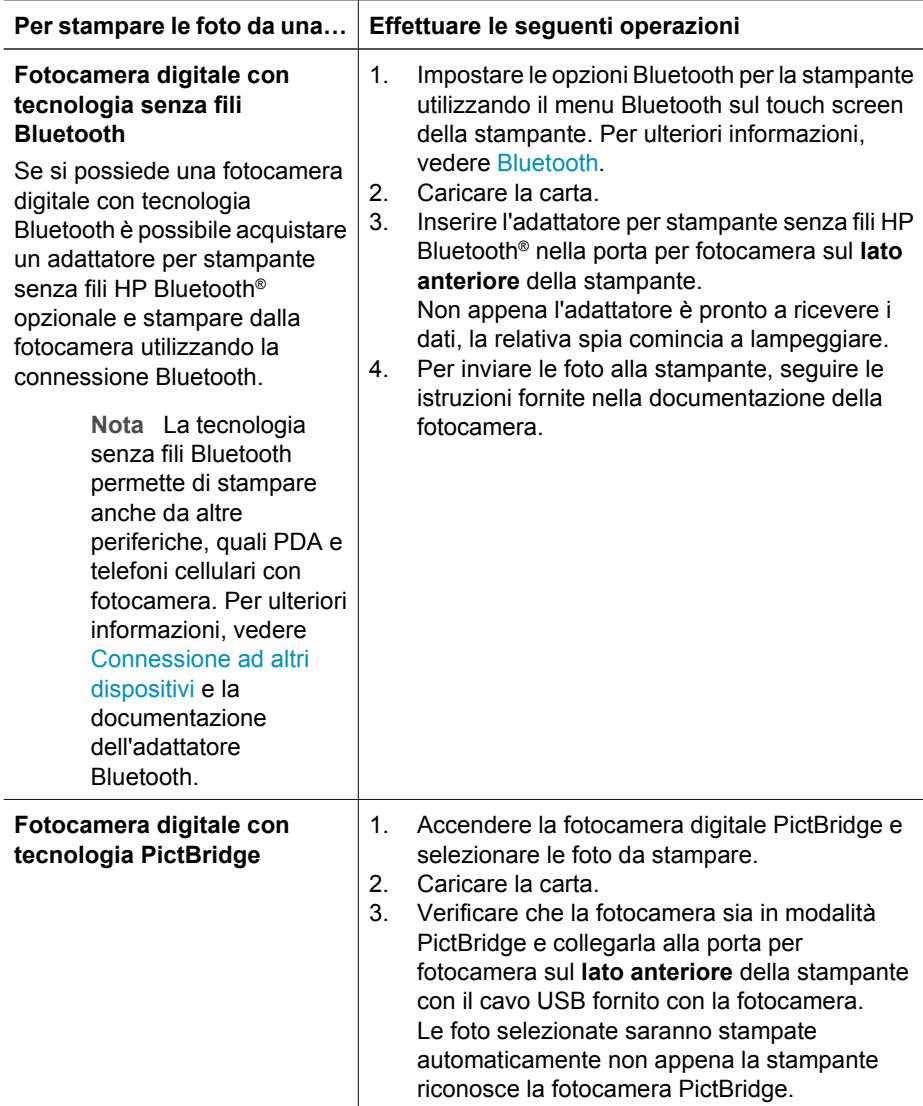

## **Stampa di foto da un iPod**

Se si dispone di un iPod in grado di memorizzare foto, è possibile collegarlo alla stampante e stampare le foto.

#### **Operazioni preliminari**

Verificare che le immagini copiate sull'iPod siano in formato JPEG.

<span id="page-28-0"></span>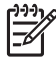

**Nota** Alcuni tipi di iPod potrebbero non essere disponibili nel paese/regione di appartenenza.

### **Per importare foto in un iPod**

- 1. Copiare le foto da una scheda di memoria in un iPod utilizzando Belkin Media Reader per iPod.
- 2. Verificare che le foto siano presenti nell'iPod selezionando **Importazione foto** nel menu dell'iPod. Le foto vengono visualizzate come **rullini**.

#### **Per stampare foto da un iPod**

- 1. Collegare l'iPod alla porta della fotocamera nella **parte anteriore** della stampante utilizzando il cavo USB fornito con l'iPod. Sullo schermo della stampante viene visualizzato **Lettura dispositivo in corso** per alcuni minuti durante la lettura delle foto. Quindi le foto vengono visualizzate sullo schermo della stampante.
- 2. Selezionare le foto da stampare, quindi premere **Stampa**. Per ulteriori informazioni sulla scelta e la stampa delle foto, vedere [Stampa di foto.](#page-24-0)

# **Layout delle foto**

Toccare **Ingrandim.** dal menu dalla stampante, quindi selezionare il formato carta desiderato per scegliere il layout per le foto da stampare.

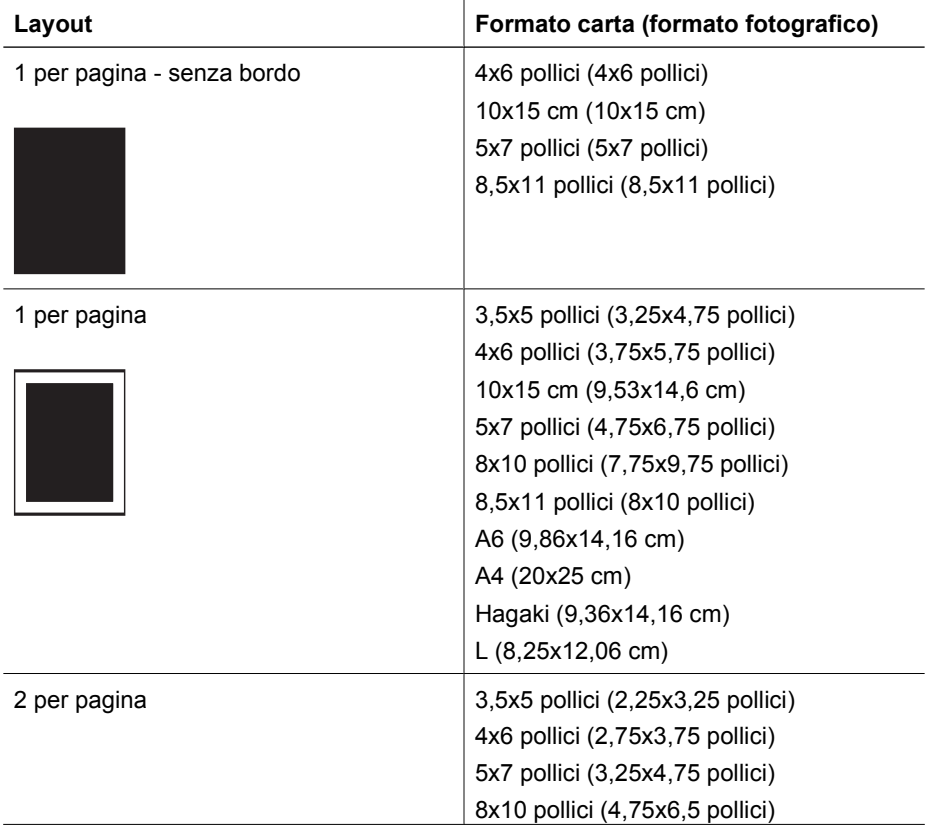

### Capitolo 3

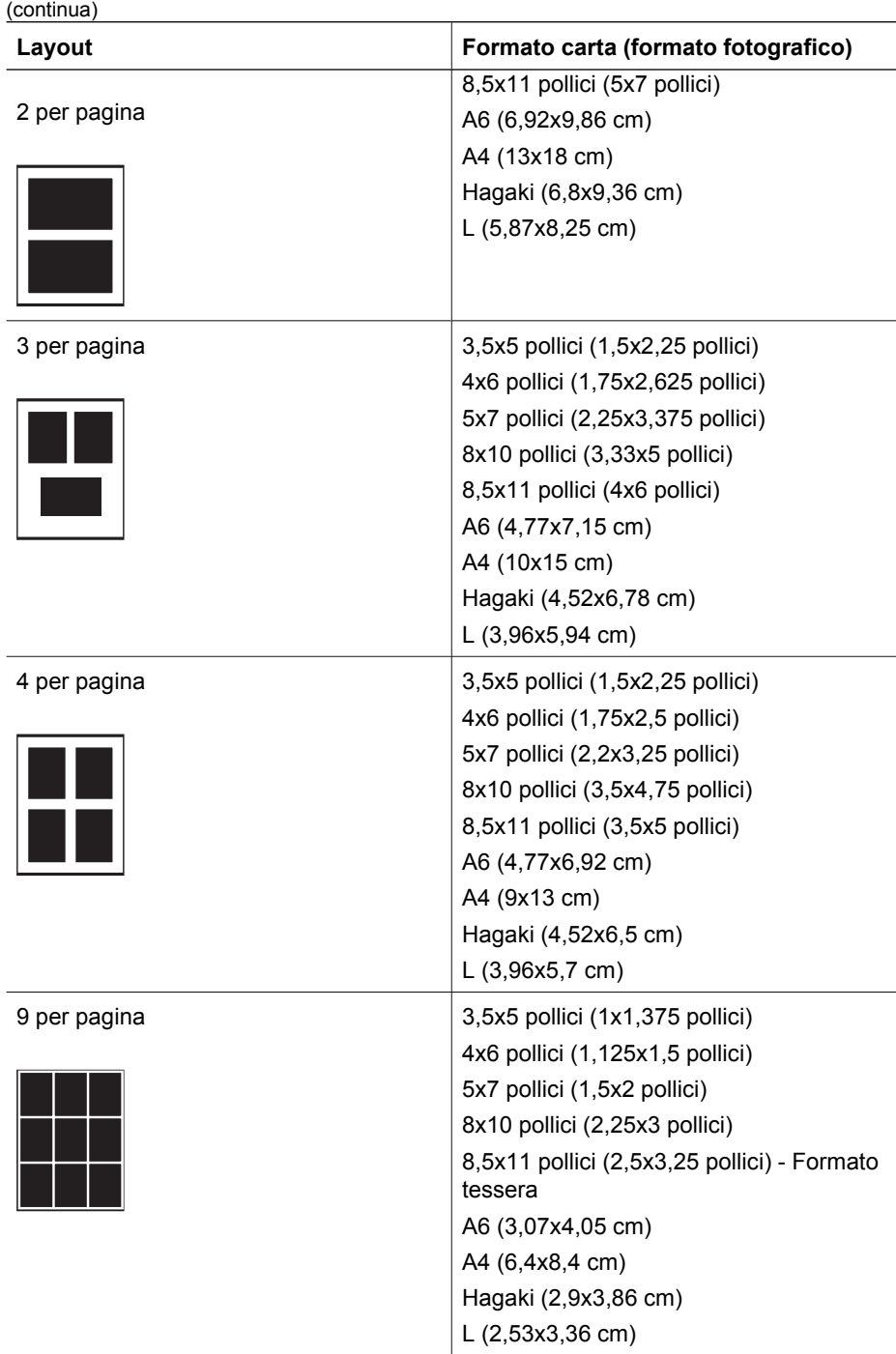

**Nota** La stampante può ruotare le foto per adattarle al layout.

 $\not\equiv$ 

# <span id="page-30-0"></span>**Miglioramento della qualità della foto**

La stampante fornisce una grande varietà di funzioni per migliorare la qualità di una foto stampata da una scheda di memoria. Queste impostazioni di stampa non modificano la foto originale, ma influiscono solo sulla stampa.

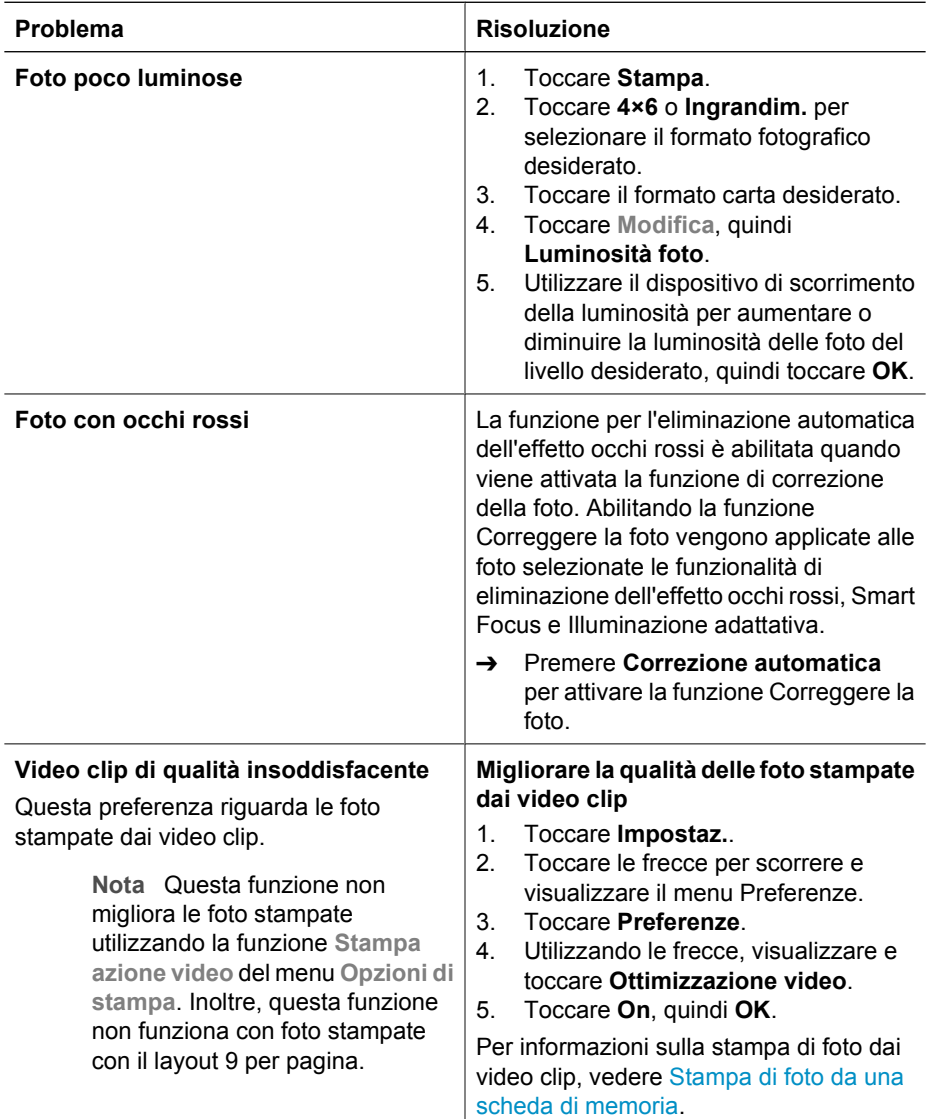

# **Spazio alla creatività!**

La stampante fornisce una grande varietà di strumenti ed effetti che consentono di utilizzare le foto in modo creativo. Queste impostazioni di stampa non modificano la foto originale, ma influiscono solo sulla stampa.

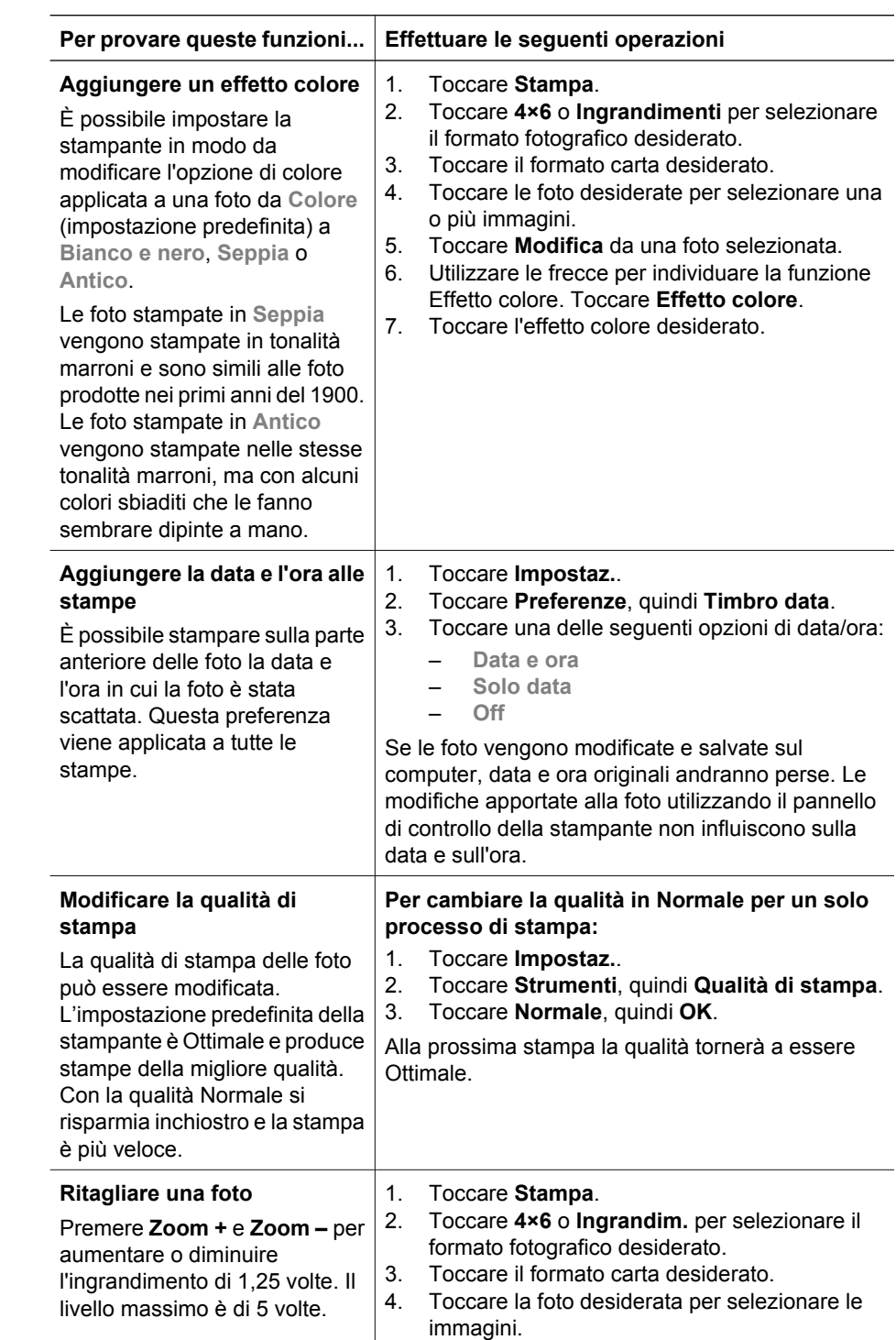

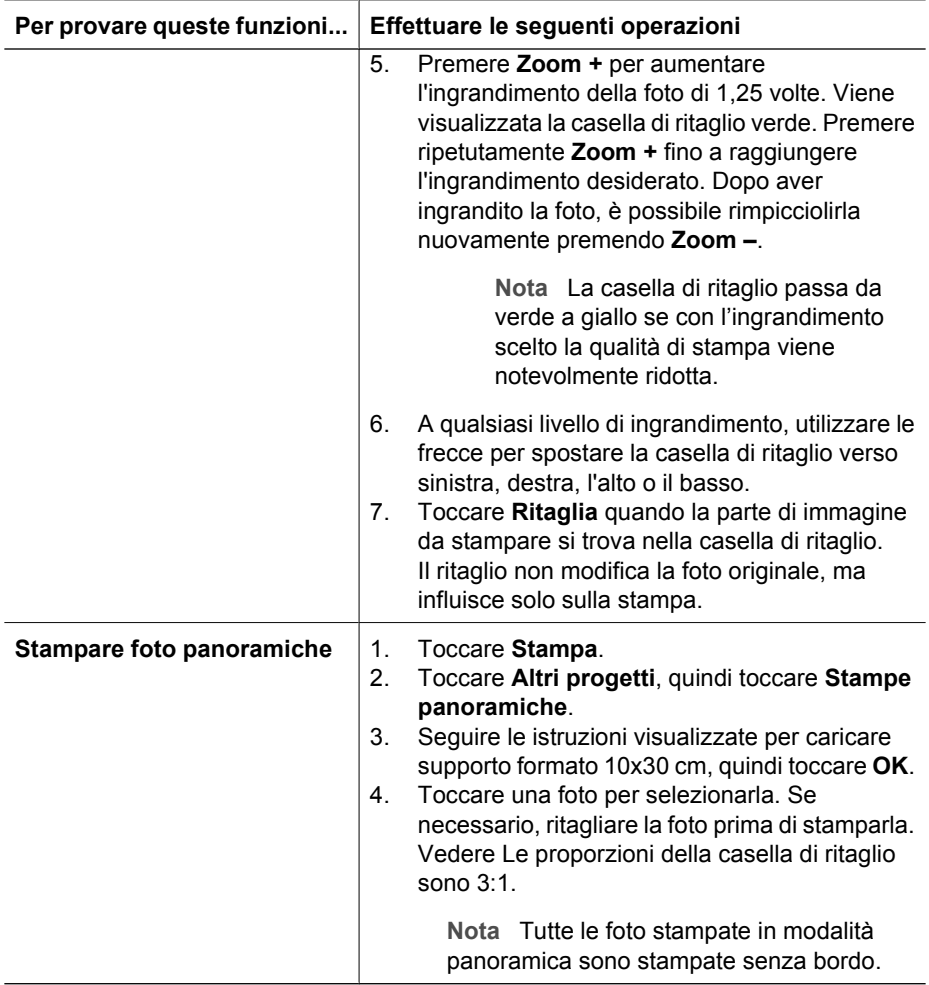

Capitolo 3

# <span id="page-34-0"></span>**4 Informazioni sulla connessione**

Utilizzare la stampante per connettersi ad altri dispositivi e ad altre persone.

# **Connessione ad altri dispositivi**

La stampante è in grado di collegarsi a computer e altri dispositivi in vari modi. Ogni tipo di connessione dispone di funzioni specifiche.

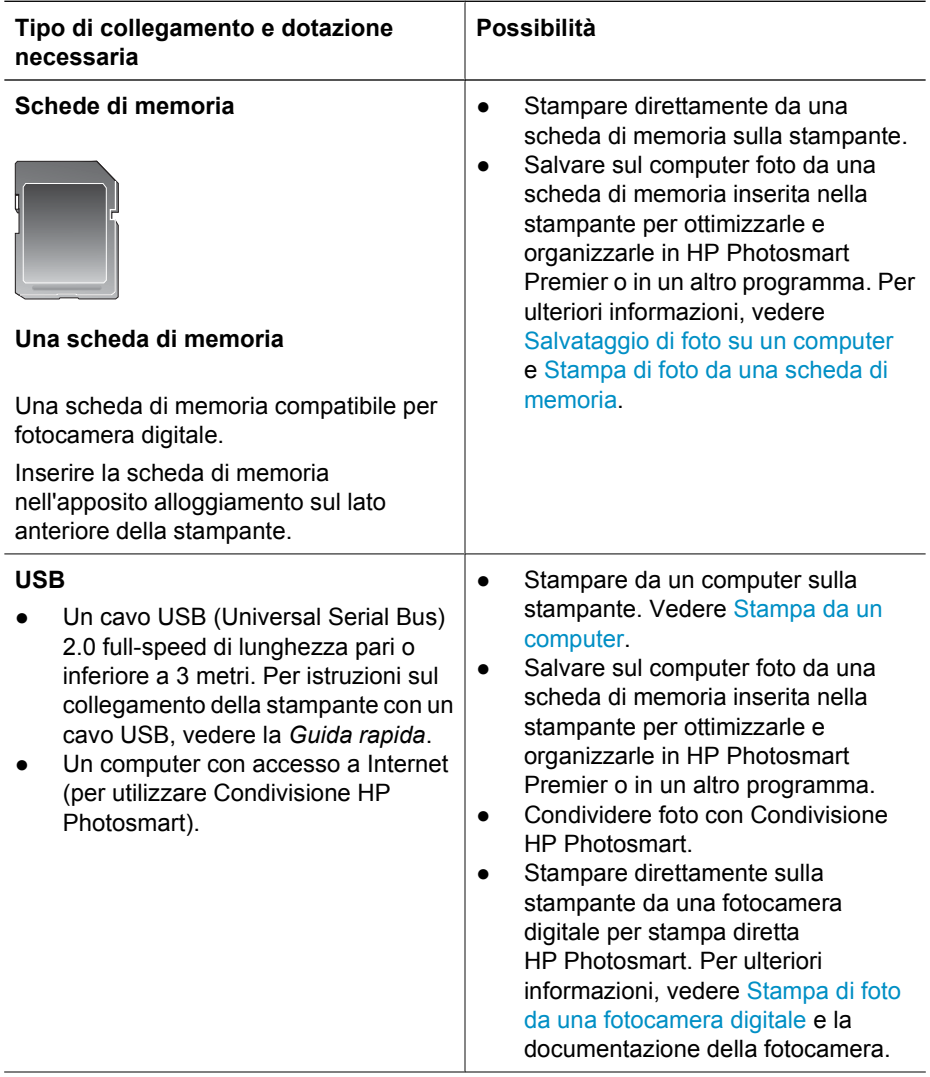

### Capitolo 4

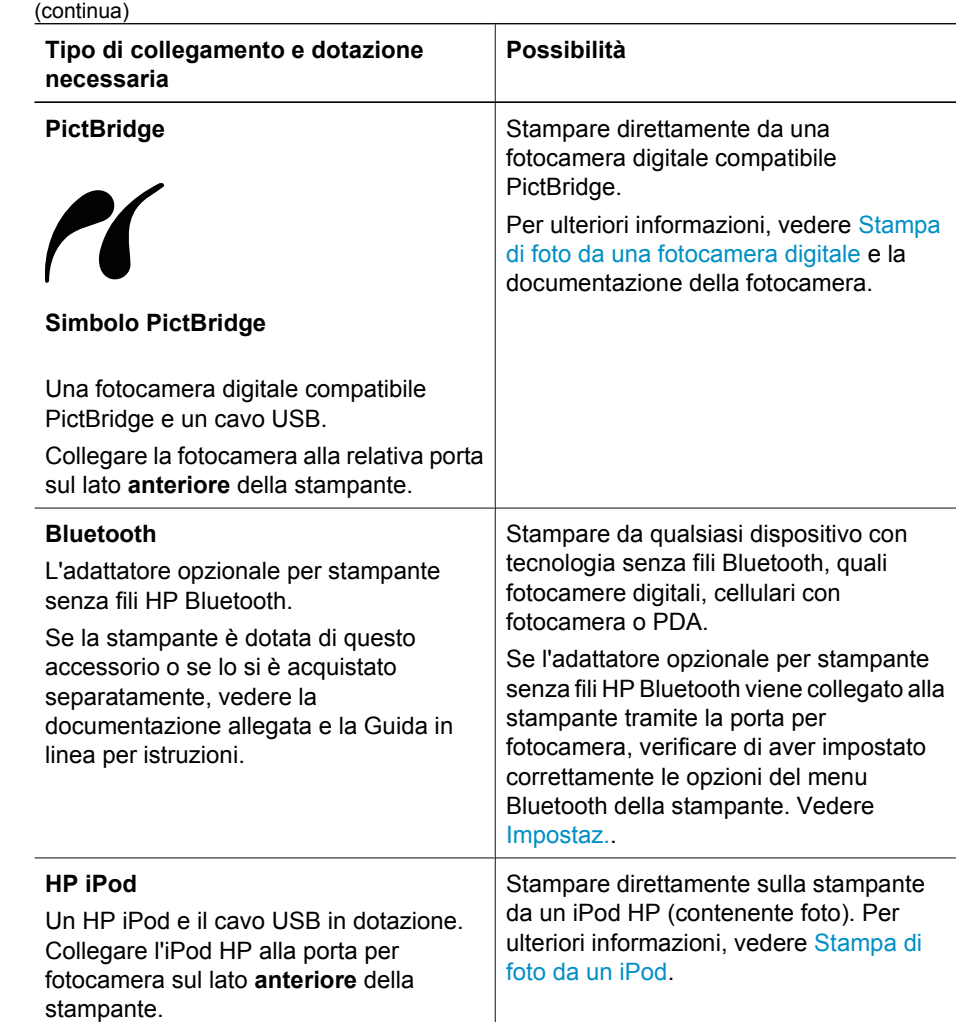
## <span id="page-36-0"></span>**Salvataggio di foto su un computer**

È possibile salvare le foto su computer da qualsiasi scheda di memoria inserita nella stampante, se tra i due dispositivi è stata stabilita una connessione USB.

#### **Computer con Windows**

Utilizzare uno dei seguenti metodi per salvare le foto sul computer.

- Inserire una scheda di memoria nella stampante. Il programma di trasferimento HP Photosmart Premier (HP Transfer e Quick Print) viene aperto e visualizzato sullo schermo del computer consentendo di scegliere un percorso in cui salvare le immagini. Per informazioni, consultare la Guida in linea della Stampante HP Photosmart.
- Inserire una scheda di memoria nella stampante. La scheda di memoria viene visualizzata in Esplora risorse come unità rimovibile. Aprire l'unità rimovibile e trascinare le foto dalla scheda di memoria in un percorso sul computer.

#### **Computer con Macintosh**

- 1. Inserire una scheda di memoria nella stampante.
- 2. Attendere l'avvio di iPhoto e la lettura del contenuto della scheda di memoria.
- 3. Fare clic su **Importa** per salvare le foto dalla scheda sul computer Macintosh.

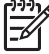

**Nota** La scheda di memoria viene inoltre visualizzata sulla scrivania come icona di unità. È possibile aprire e trascinare le foto dalla scheda a qualsiasi posizione sul computer Macintosh.

## **Connessione tramite Condivisione HP Photosmart**

Utilizzare Condivisione HP Photosmart per condividere foto con amici e parenti utilizzando e-mail, album online o un servizio di ritocco fotografico online. La stampante deve essere collegata tramite un cavo USB a un computer con accesso a Internet e tutti i software HP installati. Se si tenta di utilizzare Condividi e non sono stati installati o configurati tutti i software richiesti, verrà visualizzato un messaggio con la procedura da seguire.

#### **Utilizzare Condividi (USB) per inviare foto (utenti Windows):**

- 1. Inserire una scheda di memoria e selezionare alcune foto.
- 2. Toccare **Condividi** sullo schermo della stampante.
- 3. Per condividere con altri utenti le foto selezionate, seguire le istruzioni visualizzate sul computer.

#### **Utilizzare Condividi (USB) per inviare foto (utenti Mac):**

- 1. Aprire **HP Photosmart Premier** e selezionare le foto da condividere. Per informazioni su HP Photosmart Premier, vedere [HP Photosmart Premier](#page-38-0).
- 2. Fare clic sulla scheda **Applicazioni** in **HP Photosmart Premier**, quindi fare doppio clic su **Condivisione HP Photosmart**.
- 3. Per condividere con altri utenti le foto selezionate, seguire le istruzioni visualizzate sul computer.

Per ulteriori informazioni sull'utilizzo di Condivisione HP Photosmart, vedere la Guida in linea.

Capitolo 4

## <span id="page-38-0"></span>**5 Stampa da un computer**

Per stampare da un computer, è necessario che sia installato il software della stampante. Durante l'installazione del software, sul computer viene installato HP Photosmart Premier (utenti Macintosh e utenti Windows installazione completa) o HP Photosmart Essential (utenti Windows installazione rapida), applicazioni che consentono di organizzare, condividere, modificare e stampare foto.

Per ulteriori informazioni sull'installazione del software, vedere la *Guida rapida*. Aggiornare il software regolarmente per essere certi di disporre delle funzioni e delle novità più recenti; per istruzioni, vedere [Aggiornamento del software](#page-45-0).

Per utilizzare le foto è necessario trasferirle in un computer collegato alla stampante. Vedere [Salvataggio di foto su un computer](#page-36-0).

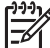

**Nota** Utenti Windows: HP Photosmart Premier può essere utilizzato solo su computer con processori Intel® Pentium® III (o equivalente) e superiori.

## **Utilizzo di opzioni creative nel software della stampante**

In questa sezione vengono riportati utili suggerimento su come aprire e utilizzare HP Photosmart Premier, HP Photosmart Essential e Condivisione HP Photosmart.

#### **HP Photosmart Premier**

HP Photosmart Premier è un software di facile utilizzo che offre una gamma completa di funzionalità creative per il ritocco delle foto, oltre alle funzioni di base di modifica e stampa. Questo software offre inoltre l'accesso a Condivisione HP Photosmart che consente di condividere facilmente le foto.

#### **Apertura di HP Photosmart Premier (utenti Windows)**

➔ Fare doppio clic sull'icona **HP Photosmart Premier** sul desktop. Per ulteriori informazioni, vedere la Guida in linea del software in HP Photosmart Premier.

#### **Apertura di HP Photosmart Premier (utenti Mac)**

➔ Fare clic sull'icona **HP Photosmart Premier** nel dock. Per ulteriori informazioni, selezionare **Aiuto HP Photosmart Premier** dal menu **Aiuto**.

Di seguito vengono elencate le numerose funzioni di HP Photosmart Premier:

- **Visualizza**: permette di visualizzare le foto in più modi e formati, nonché di organizzare e gestire le foto con facilità.
- **Modifica**: permette di tagliare le foto e rimuovere gli occhi rossi, nonché di regolare e ritoccare automaticamente le foto in formati diversi e in più layout.
- **Stampa**: permette di stampare le foto in formati diversi e in più layout.
- **Condividi**: permette di inviare le foto a familiari e amici senza dover ricorrere ad allegati di grandi dimensioni utilizzando Condivisione HP Photosmart, un modo migliore per inviare e-mail.
- **Crea**: permette di creare con facilità pagine di album, schede, calendari, foto panoramiche, etichette per CD e altro ancora.
- **Backup**: permette di creare copie di backup delle foto da conservare e salvare.

#### **HP Photosmart Essential**

HP Photosmart Essential è un software di facile utilizzo che offre le funzioni di base per la modifica e la stampa delle foto. Questo software offre inoltre l'accesso a Condivisione HP Photosmart che consente di condividere facilmente le foto. HP Photosmart Essential è disponibile solo per gli utenti Windows.

#### **Apertura di HP Photosmart Essential (utenti Windows)**

➔ Fare doppio clic sull'icona **HP Photosmart Essential** sul desktop. Per ulteriori informazioni, vedere la Guida in linea del software in HP Photosmart Essential.

Di seguito vengono elencate le numerose funzioni di HP Photosmart Essential:

- **Visualizza**: permette di visualizzare le foto in più modi e formati, nonché di organizzare e gestire le foto con facilità.
- **Modifica**: permette di tagliare le foto e rimuovere gli occhi rossi, nonché di regolare e ritoccare automaticamente le foto per renderle perfette.
- **Stampa**: permette di stampare le foto in formati diversi e in più layout.
- **Condividi**: permette di inviare le foto a familiari e amici senza dover ricorrere ad allegati di grandi dimensioni con Condivisione HP Photosmart, un modo migliore per inviare e-mail.

#### **Condivisione HP Photosmart**

Condivisione HP Photosmart consente di inviare foto a familiari e amici senza dover ricorrere ad allegati di grandi dimensioni. Per ulteriori informazioni, vedere [Connessione](#page-36-0) [tramite Condivisione HP Photosmart](#page-36-0) e la Guida in linea HP Photosmart Premier o HP Photosmart Essential.

#### **Apertura di Condivisione HP Photosmart (utenti Windows)**

➔ Fare clic sulla scheda **Condivisione HP Photosmart** in HP Photosmart Premier o HP Photosmart Essential.

#### **Apertura di Condivisione HP Photosmart (utenti Mac)**

➔ Fare clic sulla scheda **Applicazioni** in HP Photosmart Premier, quindi fare doppio clic su **Condivisione HP Photosmart**.

### **Impostazione delle preferenze di stampa**

Per impostazione predefinita, le preferenze di stampa sono già configurate, ma possono essere modificate a seconda delle esigenze degli utenti. Quando si stampa dal computer è possibile configurare impostazioni specifiche per i processi di stampa. Se le impostazioni vengono modificate prima della stampa, le modifiche interessano solo il processo di stampa corrente. In alcuni software per Windows è necessario fare clic su **Proprietà** o **Preferenze** nella finestra di dialogo **Stampa** per accedere alle funzioni avanzate di stampa. Per ulteriori informazioni sulle preferenze di stampa, vedere la Guida in linea.

#### **Per accedere alle preferenze di stampa (utenti Windows)**

- 1. Aprire la finestra di dialogo **Stampa**, in genere selezionando **Stampa** dal menu **File**.
- 2. Modificare le preferenze di stampa nelle schede della finestra di dialogo **Stampa** o fare clic su **Proprietà** o **Preferenze** per accedere ad altre opzioni.

#### **Per accedere alle preferenze di stampa (utenti Macintosh)**

- 1. Aprire la finestra di dialogo **Stampa**, in genere selezionando **Stampa** dal menu **Archivio**.
- 2. Modificare le preferenze di stampa nella finestra di dialogo **Stampa** selezionando le opzioni di stampa da modificare nel menu a discesa **Copie & Pagine**.

Per ulteriori informazioni sulla modifica delle preferenze di stampa, vedere la Guida in linea.

#### **Apertura della Guida in linea**

#### **Utenti Windows:**

- Premere F1 sulla tastiera.
- Per la guida a livello di campo, fare clic su ? nell'angolo superiore destro della finestra di dialogo **Stampa**.

#### **Utenti Mac:**

- 1. Dal menu **Finder**, selezionare **Aiuto**, quindi **Aiuto Mac**.
- 2. Selezionare **Aiuto HP Photosmart Premier** dalla **Libreria**, quindi selezionare **Aiuto Stampante HP Photosmart**.

## **Funzioni delle tecnologie Real Life HP**

Di seguito sono riportate le numerose opzioni di modifica e di ottimizzazione delle foto offerte dalle funzioni del software con tecnologie Real Life HP. Queste funzioni, quali la rimozione automatica dell'effetto occhi rossi e l'illuminazione adattativa, facilitano la stampa di foto di alta qualità.

#### **Per accedere alle funzioni con tecnologie Real Life (utenti Windows)**

- 1. Aprire la finestra di dialogo **Stampa**, in genere selezionando **Stampa** dal menu **File**.
- 2. Fare clic sulla scheda **Carta/qualità**, quindi fare clic sul pulsante **Fotografia digitale Real Life** OPPURE fare clic sul pulsante **Proprietà** o **Preferenze**, quindi sul pulsante **Fotografia digitale Real Life**.

#### **Per accedere alle funzioni con tecnologie Real Life (utenti Mac)**

- 1. Aprire la finestra di dialogo **Stampa**, in genere selezionando **Stampa** dal menu **Archivio**.
- 2. Selezionare **Fotografia digitale Real Life** dal menu a discesa **Copie & Pagine**.

Capitolo 5

## <span id="page-42-0"></span>**6 Cura e manutenzione**

La stampante non richiede molta manutenzione. Per aumentare la durata della stampante e dei suoi materiali di consumo e per stampare sempre foto di altissima qualità, seguire i consigli riportati in questa sezione.

- Pulizia e manutenzione della stampante
- [Aggiornamento del software](#page-45-0)
- [Conservazione e trasporto della stampante e delle cartucce di inchiostro](#page-46-0)
- [Mantenimento della qualità della carta fotografica](#page-47-0)

## **Pulizia e manutenzione della stampante**

Tenere la stampante e le cartucce sempre pulite e ben conservate adottando le semplici procedure descritte in questa sezione.

#### **Pulizia esterna della stampante**

- 1. Spegnere la stampante e scollegare il cavo di alimentazione sul retro.
- 2. Pulire l'esterno della stampante con un panno morbido leggermente inumidito con acqua.

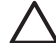

**Avvertimento** Non usare alcun tipo di soluzione detergente. I detergenti domestici e tutti gli altri disponibili in commercio possono danneggiare il rivestimento esterno della stampante. Non pulire l'interno della stampante. Evitare che i prodotti liquidi penetrino all'interno. Non lubrificare la barra di metallo sulla quale scorre la testina di stampa. È normale avvertire un rumore quando la testina di stampa si sposta in avanti e indietro.

#### **Allineamento della stampante**

Se il rapporto della pagina di prova presenta strisce o righe bianche nei blocchi di colore, attenersi alla seguente procedura.

Se dopo aver eseguito l'allineamento della stampante i problemi di qualità di stampa persistono, provare a pulire la testina di stampa seguendo la procedura descritta in Cura e manutenzione. Se i problemi persistono anche dopo aver eseguito la pulizia della testina di stampa e l'allineamento della stampante, contattare l'assistenza HP.

- 1. Caricare nel vassoio principale carta comune bianca nuova formato Lettera o A4.
- 2. Toccare **Impostaz.**.
- 3. Toccare **Strumenti**, quindi scorrere fino all'opzione Allinea stampante.
- 4. Toccare **Allinea stampante**. La stampante allinea la testina di stampa, stampa una pagina di allineamento ed esegue la calibrazione. Riciclare o gettare la pagina di allineamento.
- 5. Toccare **OK**.

#### **Stampa di una pagina di esempio**

La stampa di una pagina di esempio permette di controllare la qualità di stampa fotografica e di verificare il corretto caricamento della carta.

- 1. Caricare la carta nel vassoio principale. Utilizzare carta comune per non sprecare la carta fotografica.
- 2. Toccare **Impostaz.**.
- 3. Toccare **Strumenti**, quindi **Stampa pagina di esempio**.

#### **Pulizia automatica della testina di stampa**

Se si notano strisce o righe bianche sulle foto stampate o nei blocchi di colore del rapporto della pagina di prova, utilizzare la seguente procedura per pulire la testina di stampa. Per evitare di sprecare inchiostro e ridurre la durata degli ugelli dell'inchiostro sulla testina di stampa, non pulire la testina di stampa se non è necessario.

- 1. Caricare la carta nel vassoio principale. Utilizzare carta comune per non sprecare la carta fotografica.
- 2. Toccare **Impostaz.**.
- 3. Toccare **Strumenti**, quindi scorrere fino all'opzione Pulisci testina di stampa.
- 4. Toccare **Pulisci testina di stampa**.

Se la qualità di stampa è ancora insufficiente dopo la pulizia della testina di stampa, provare ad allineare la stampante attenendosi alla procedura descritta in [Allineamento](#page-42-0) [della stampante.](#page-42-0) Se i problemi persistono anche dopo aver eseguito la pulizia e l'allineamento, contattare l'assistenza HP.

#### **Pulizia manuale dei contatti della cartuccia di inchiostro**

Se sullo schermo della stampante viene visualizzato un messaggio che indica che la cartuccia è assente o danneggiata, pulire i contatti color rame della cartuccia di inchiostro.

Prima di pulire i contatti della cartuccia di inchiostro, rimuovere la cartuccia e verificare che non siano presenti corpi estranei sui contatti o nell'alloggiamento, quindi reinserirla. Se continua a essere visualizzato il messaggio che indica che la cartuccia è assente o danneggiata, pulire i contatti. Se il messaggio viene visualizzato anche dopo la pulizia dei contatti, sostituire la cartuccia di inchiostro. Rimuovere la cartuccia di inchiostro interessata e controllare la data di termine garanzia indicata sul fondo in formato AAAA/ MMM/GG. Se la garanzia non è scaduta, è possibile contattare l'assistenza HP e chiedere la sostituzione della cartuccia.

#### **Per pulire i contatti della cartuccia di inchiostro:**

- 1. Prima di iniziare preparare quanto segue:
	- Acqua distillata, filtrata o in bottiglia (l'acqua del rubinetto può contenere sostanze dannose per la cartuccia).

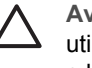

**Avvertimento** Per pulire i contatti della cartuccia di inchiostro, non utilizzare detergenti o alcool perché possono danneggiare la cartuccia o la stampante Stampante HP Photosmart.

- Bastoncini in gommapiuma, panno che non lasci residui o qualsiasi materiale morbido asciutto che non si sfaldi o disperda fibre.
- 2. Aprire il coperchio superiore della stampante.

3. Schiacciare la linguetta grigia sotto un alloggiamento della cartuccia di inchiostro per rilasciare il dispositivo di blocco grigio all'interno della stampante, quindi sollevare il dispositivo di blocco.

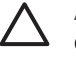

**Avvertimento** Non rimuovere più cartucce di inchiostro

contemporaneamente. Rimuovere e pulire una cartuccia di inchiostro per volta. Non lasciare la cartuccia di inchiostro fuori dalla stampante per più di 30 minuti.

- 4. Inumidire leggermente un bastoncino o un panno con acqua e strizzarlo per eliminare l'acqua in eccesso.
- 5. Tenere la cartuccia di inchiostro per la maniglia e pulire delicatamente con il bastoncino o il panno solo i contatti color rame.

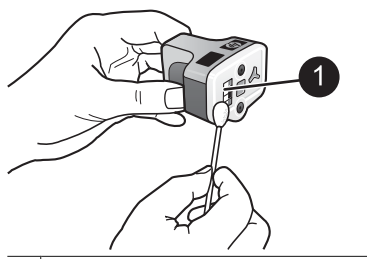

1 Pulire delicatamente solo i contatti color rame

- 6. Riposizionare la cartuccia di inchiostro nell'alloggiamento vuoto e spingere il dispositivo di blocco grigio verso il basso finché non scatta in posizione.
- 7. Se necessario, ripetere la procedura per le altre cartucce di inchiostro.
- 8. Chiudere il coperchio superiore.

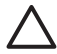

**Avvertimento** L'inchiostro potrebbe essere pressurizzato. L'inserimento di un oggetto estraneo nella cartuccia di inchiostro potrebbe causare la fuoriuscita dell'inchiostro macchiando oggetti o persone.

#### **Stampa di un rapporto di auto-test**

In caso di problemi di stampa, stampare un rapporto di auto-test. Questo rapporto di due pagine, intitolato Pagina di diagnostica auto-test esteso, consente di identificare i problemi di stampa e fornisce informazioni utili se occorre contattare l'assistenza HP. Questo rapporto può essere utilizzato anche per controllare il livello approssimativo di inchiostro rimasto nelle cartucce.

- 1. Toccare **Impostaz.**.
- 2. Toccare **Strumenti**, quindi scorrere fino all'opzione Stampa pagina di prova.
- 3. Toccare **Stampa pagina di prova**.

La Stampante HP Photosmart stampa un rapporto di auto-test di due pagine contenente le seguenti informazioni:

- **Informazioni prodotto**: include il numero del modello, il numero di serie e altre informazioni sul prodotto.
- **Informazioni revisione**: include il numero di versione firmware e indica se è installato o meno un accessorio per la stampa fronte/retro HP.
- <span id="page-45-0"></span>● **Informazioni sistema di fornitura inchiostro**: visualizza il livello di inchiostro approssimativo, lo stato, la data di installazione e la data di scadenza di ogni cartuccia.
- **Informazioni gruppo testine di stampa**: contiene informazioni che possono essere utilizzate per scopi diagnostici se occorre contattare l'assistenza HP.
- **Parametri testina di stampa**: contiene informazioni che possono essere utilizzate per scopi diagnostici se occorre contattare l'assistenza HP.
- **Motivo qualità di stampa**: visualizza sei blocchi di colore che rappresentano ciascuna una delle sei cartucce installate. Se vengono visualizzate delle striature nei blocchi di colore o se i blocchi di colore mancano, pulire la testina di stampa attenendosi alla procedura descritta in [Cura e manutenzione.](#page-42-0) Se dopo la pulizia della testina di stampa i blocchi di colore presentano ancora problemi di qualità di stampa, allineare la stampante attenendosi alla procedura descritta in [Allineamento della](#page-42-0) [stampante](#page-42-0). Se il problema persiste anche dopo la pulitura della testina di stampa e l'allineamento della stampante, contattare l'assistenza HP.
- **Registro cronologia**: contiene informazioni che possono essere utilizzate per scopi diagnostici se occorre contattare l'assistenza HP.

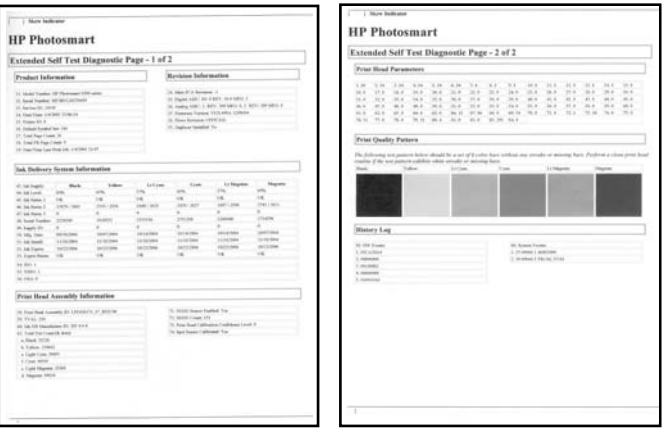

#### **Rapporto auto-test**

## **Aggiornamento del software**

Scaricare periodicamente gli ultimi aggiornamenti del software della stampante per essere certi di disporre delle funzionalità e novità più recenti. Gli aggiornamenti del software della stampante possono essere scaricati dal sito Web [www.hp.com/support](http://www.hp.com/support) o utilizzando l'utility Aggiornamento del software HP.

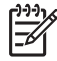

**Nota** L'aggiornamento del software della stampante scaricato dal sito Web HP non aggiorna il software HP Photosmart Premier.

#### <span id="page-46-0"></span>**Download del software (Windows)**

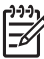

**Nota** Per poter utilizzare Aggiornamento del software HP è necessaria la connessione a Internet.

- 1. Dal menu **Start** di Windows, selezionare **Programmi** (in Windows XP, selezionare **Tutti i programmi**) > **Hewlett-Packard** > **Aggiornamento del software HP**. Si aprirà la finestra Aggiornamento del software HP.
- 2. Fare clic su **Controlla ora**. Aggiornamento del software HP esegue una ricerca nel sito Web HP per individuare eventuali aggiornamenti del software della stampante. Se sul computer non è installata la versione più recente del software della stampante, nella finestra Aggiornamento del software HP verrà visualizzato un aggiornamento.

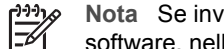

**Nota** Se invece sul computer è installata la versione più recente del

software, nella finestra Aggiornamento del software HP verrà visualizzato il messaggio "Al momento non ci sono aggiornamenti disponibili per questo sistema".

- 3. Se invece è disponibile un aggiornamento, fare clic sulla casella di controllo accanto all'aggiornamento per selezionarlo.
- 4. Fare clic su **Installa**.
- 5. Per completare l'installazione seguire le istruzioni visualizzate.

#### **Download del software (Mac)**

**Nota** Per utilizzare HP Photosmart Aggiorna è necessaria la connessione a  $\equiv$ Internet.

- 1. Nel Finder di Mac, scegliere **Vai** > **Applicazioni**.
- 2. Selezionare **Hewlett-Packard** > **Photosmart** > **HP Photosmart Aggiorna**.
- 3. Cercare gli ultimi aggiornamenti del software seguendo le istruzioni visualizzate. Se si utilizza un firewall, è necessario specificare le informazioni relative al server proxy nel programma di aggiornamento.

## **Conservazione e trasporto della stampante e delle cartucce di inchiostro**

Quando la stampante e le cartucce di inchiostro non vengono utilizzate, è necessario conservarle correttamente per garantirne il funzionamento.

#### **Conservazione e trasporto della stampante**

La stampante è stata progettata per tollerare periodi di inattività di qualunque durata. Conservare la stampante al chiuso, al riparo dei raggi diretti del sole, in ambienti senza bruschi sbalzi di temperatura.

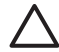

**Avvertimento** Per evitare la fuoriuscita di inchiostro: non trasportare o conservare la stampante appoggiata su un lato e lasciare le cartucce di inchiostro inserite durante il trasporto o la conservazione della stampante.

#### <span id="page-47-0"></span>**Conservazione e trasporto delle cartucce di inchiostro**

Quando la stampante non viene utilizzata o viene trasportata, lasciare sempre la cartuccia di inchiostro attiva inserita per evitare che l'inchiostro si asciughi.

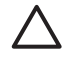

**Avvertimento 1** Per evitare la fuoriuscita di inchiostro: lasciare le cartucce di inchiostro inserite quando la stampante viene trasportata o non viene utilizzata ed evitare di lasciare cartucce usate fuori dalla stampante per periodi prolungati di tempo.

**Avvertimento 2** Verificare che la stampante abbia completato il ciclo di spegnimento prima di scollegare il cavo di alimentazione. In questo modo la testina di stampa viene conservata correttamente.

Per conservare correttamente le cartucce di inchiostro HP e a garantire una qualità di stampa costante,

conservare tutte le cartucce di inchiostro non utilizzate nelle loro confezioni originali sigillate fino al momento dell'utilizzo. Conservare le cartucce di inchiostro a temperatura ambiente (15-35° C).

## **Mantenimento della qualità della carta fotografica**

Per ottenere sempre ottimi risultati con la carta fotografica, seguire i consigli riportati in questa sezione.

#### **Per conservare la carta fotografica**

- Conservare la carta fotografica nella sua confezione originale o in una busta di plastica richiudibile.
- Conservare la carta fotografica confezionata in un luogo fresco su una superficie piana e asciutta.
- Riporre la carta fotografica inutilizzata nella busta di plastica. La carta lasciata nella stampante o esposta all'aria può arricciarsi.

#### **Per maneggiare la carta fotografica**

- Tenere sempre la carta fotografica per i bordi per evitare di lasciare impronte.
- Se la carta fotografica ha i bordi arricciati, inserirla in una busta di plastica e piegarla delicatamente nella direzione opposta fino a farla tornare piana.

# **7 Risoluzione dei problemi**

La stampante HP Photosmart è stata progettata per essere semplice e affidabile. In questo capitolo vengono riportate le risponde alle domande più frequenti sull'uso della stampante e sulla stampa senza computer. In particolare, vengono fornite informazioni sui seguenti argomenti:

- Problemi hardware della stampante
- [Problemi di stampa](#page-49-0)
- [Messaggi di errore](#page-53-0)

Per ulteriori informazioni sulla risoluzione dei problemi, vedere:

- **Risoluzione dei problemi di installazione del software**: la *Guida rapida* fornita con la stampante.
- **Problemi con il software della stampante e con la stampa da computer**: la Guida in linea della stampante HP Photosmart. Per informazioni sulla visualizzazione della Guida in linea della stampante HP Photosmart, vedere [Benvenuto](#page-6-0). Gli utenti Mac possono controllare anche le opzioni di risoluzione dei problemi e dei file Readme dal menu **HP Photosmart** nel Dock.

## **Problemi hardware della stampante**

Prima di contattare l'assistenza HP, leggere questa sezione per la risoluzione dei problemi oppure visitare il sito Web dell'assistenza online all'indirizzo [www.hp.com/support](http://www.hp.com/support).

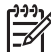

**Nota** Per collegare la stampante ad un computer con un cavo USB, HP consiglia di utilizzare un cavo 2.0 high-speed lungo massimo 3 metri.

#### **La spia di stampa blu lampeggia, ma la stampante non stampa**

**Soluzione** La stampante sta elaborando le informazioni; attendere che finisca.

#### **La spia di attenzione è accesa**

#### **Soluzione**

- Cercare eventuali istruzioni sullo schermo della stampante. Se alla stampante è collegata una fotocamera digitale, controllare anche lo schermo della fotocamera. Se la stampante è collegata a un computer, cercare eventuali istruzioni anche sullo schermo del computer.
- Spegnere la stampante e scollegare il cavo di alimentazione. Attendere circa 10 secondi e ricollegarlo. Accendere la stampante.

Se la spia di attenzione rimane accesa anche dopo aver eseguito la procedura sopra descritta, visitare il sito [www.hp.com/support](http://www.hp.com/support) o contattare l'assistenza HP.

#### <span id="page-49-0"></span>**La stampante non trova le foto salvate sulla scheda di memoria**

**Soluzione** La scheda di memoria può contenere tipi di file che la stampante non riesce a leggere direttamente.

- In questo caso, salvare le foto sul computer e stamparle da qui. Per ulteriori informazioni, vedere la Guida in linea della stampante HP Photosmart e la documentazione fornita con la fotocamera.
- In futuro, impostare la fotocamera digitale in modo da salvare le foto in un formato che la stampante possa leggere direttamente dalla scheda di memoria. Per un elenco dei formati file supportati, vedere [Specifiche della stampante.](#page-66-0) Per impostare la fotocamera perché salvi le foto in determinati formati di file, vedere la documentazione della fotocamera.

Se il problema persiste, potrebbe essere necessario riformattare la scheda.

#### **La stampante è collegata alla presa di alimentazione ma non si accende**

#### **Soluzione**

- La stampante ha assorbito troppa energia. Scollegare il cavo di alimentazione della stampante. Attendere circa 10 secondi, quindi ricollegarlo e accendere la stampante.
- La stampante è collegata ad una presa multipla che è spenta. Accendere la presa multipla e poi la stampante.
- Il cavo di alimentazione è difettoso. Verificare che la spia verde sul cavo di alimentazione sia accesa.

#### **La stampante produce strani rumori all'accensione o dopo un certo periodo di inattività**

**Soluzione** La stampante produce rumori dopo lunghi periodi di inattività (circa 2 settimane) o quando l'alimentazione viene interrotta e ripristinata. È normale. La stampante esegue una procedura di manutenzione automatica per assicurare la migliore qualità di stampa.

#### **Tutte le spie della stampante lampeggiano**

**Soluzione** Si è verificato un errore hardware della stampante e potrebbero essere necessari interventi di manutenzione. Scollegare il cavo di alimentazione della stampante. Attendere circa 10 secondi e ricollegarlo. Accendere la stampante. Se le spie lampeggiano ancora, visitare il sito [www.hp.com/support](http://www.hp.com/support) o contattare l'assistenza HP.

### **Problemi di stampa**

Prima di contattare l'assistenza HP, leggere questa sezione per la risoluzione dei problemi oppure visitare il sito Web dell'assistenza online all'indirizzo [www.hp.com/support](http://www.hp.com/support).

#### **La stampante non stampa foto senza bordo quando si stampa dal pannello di controllo**

**Soluzione** Verificare che sia stato selezionato il layout appropriato durante l'impostazione del processo di stampa. Durante la selezione della foto e del formato carta, il rettangolo dell'immagine deve essere completamente arancione per indicare la stampa senza bordo.

#### **La stampa è molto lenta**

**Soluzione** È possibile che si sia verificata una delle seguenti situazioni: 1) è in corso la stampa di un file PDF, un progetto contenente immagini ad alta risoluzione o foto oppure 2) è stata selezionata la risoluzione massima per la stampa. La stampa di progetti ampi e complessi con disegni e foto è più lenta di quella dei documenti di testo, in particolare se sono state selezionate risoluzioni più elevate.

#### **La carta non viene alimentata correttamente nella stampante dal vassoio principale**

#### **Soluzione**

- Potrebbe essere stata caricata troppa carta nel vassoio. Togliere un po' di carta e riprovare.
- Il vassoio principale non è completamente inserito. Spingere completamente all'interno il vassoio principale.
- Le guide della carta non sono state regolate correttamente. Verificare che le guide della larghezza e della lunghezza della carta tocchino i bordi dei fogli senza piegarli.
- Due o più fogli di carta aderiscono l'uno all'altro. Estrarre la carta dal vassoio principale, smazzare i fogli della risma per separarli quindi rimetterli nel vassoio e riprovare a stampare.
- Se la carta è arricciata o piegata, utilizzare una carta diversa.
- La carta è troppo sottile o troppo spessa. Per risultati ottimali, utilizzare carta per stampa a getto di inchiostro HP. Per ulteriori informazioni, vedere [Scelta](#page-14-0) [del tipo di carta più adatto](#page-14-0).

#### **Le pagine stampate fuoriescono dal vassoio di uscita**

**Soluzione** Estrarre sempre l'estensione del vassoio di uscita durante la stampa.

#### **La stampa risulta increspata o arricciata**

**Soluzione** Il lavoro di stampa richiede una quantità d'inchiostro superiore al normale. Stampare dal computer e, utilizzando il software della stampante, abbassare il livello di saturazione dell'inchiostro. Per ulteriori informazioni, vedere la Guida in linea della stampante HP Photosmart.

#### **Il documento è stato stampato inclinato o non centrato**

#### **Soluzione**

- La carta non è stata caricata correttamente. Ricaricare la carta facendo attenzione che sia orientata correttamente nel vassoio principale e che le guide della larghezza e della lunghezza della carta tocchino il bordo dei fogli. Per le istruzioni sul caricamento della carta, vedere [Caricamento della carta.](#page-14-0)
- Se si sta utilizzando l'accessorio per la stampa fronte/retro, provare a rimuoverlo, riposizionare lo sportello di accesso posteriore e ripetere la stampa.
- Potrebbe essere necessario allineare la stampante. Per ulteriori informazioni, vedere [Allineamento della stampante](#page-42-0).

#### **I colori non vengono stampati in modo soddisfacente**

#### **Soluzione**

- L'inchiostro di una delle cartucce è quasi esaurito e il colore corrispondente viene sostituito da un'altra cartuccia durante la stampa. Verificare i livelli di inchiostro rimanente toccando le icone dell'inchiostro nella schermata principale. Se una cartuccia di inchiostro sta per esaurirsi, sostituirla. Per ulteriori informazioni, vedere [Inserimento delle cartucce di inchiostro.](#page-16-0)
- Potrebbe essere necessario allineare la stampante. Per ulteriori informazioni, vedere [Allineamento della stampante](#page-42-0).
- Potrebbe essere necessario pulire la testina di stampa. Per ulteriori informazioni, vedere [Cura e manutenzione](#page-42-0).

#### **Dalla stampante non è uscita alcuna pagina o la carta si è inceppata durante la stampa**

#### **Soluzione**

- La stampante richiede l'intervento dell'operatore. Leggere le istruzioni sullo schermo della stampante.
- È possibile che manchi l'alimentazione o che un cavo di connessione sia allentato. Controllare che la stampante sia accesa e che il cavo di alimentazione sia collegato saldamente.
- $\dot{\mathsf{E}}$  possibile che non vi sia carta nel vassoio principale o nel vassoio per foto. Verificare che la carta sia caricata correttamente. Per le istruzioni sul caricamento della carta, vedere [Caricamento della carta.](#page-14-0)
- In caso di inceppamenti di carta durante la stampa, effettuare le sequenti operazioni:
	- Spegnere la stampante e scollegarla dalla presa. Estrarre l'eventuale foglio che ostruisce il percorso carta. Rimuovere lo sportello di accesso posteriore. Estrarre delicatamente la carta inceppata e riagganciare lo sportello di accesso posteriore. Se non è possibile rimuovere tutta la carta inceppata dal retro della stampante, provare a rimuoverla dal centro della stampante aprendo lo sportello per eliminare gli inceppamenti di carta all'interno del coperchio superiore. Per le illustrazioni delle due posizioni da cui rimuovere gli inceppamenti di carta, vedere [Errori della carta.](#page-54-0) Al

termine della rimozione della carta inceppata, ricollegare la stampante all'alimentazione, accenderla e provare nuovamente a stampare.

– Se si stampano etichette, controllare che un'etichetta non si sia staccata dal foglio e non sia rimasta all'interno della stampante.

#### **Viene stampata una pagina bianca**

#### **Soluzione**

- La stampa è stata avviata, ma poi il processo di stampa è stato annullato. Se il processo di stampa è stato annullato prima dell'inizio della stampa, la stampante può avere già caricato la carta in preparazione della stampa. Alla successiva stampa, prima di iniziare un nuovo processo, la stampante espellerà la pagina bianca.
- $\dot{\mathsf{E}}$  possibile che alla stampante sia stato inviato un processo di stampa con una grande quantità di dati. Attendere che la stampante esegua la manutenzione della testina di stampa prima di continuare a stampare.

#### **La stampante chiede di stampare una pagina di allineamento**

**Soluzione** La stampante richiede un allineamento periodico della testina di stampa al fine di mantenere una qualità di stampa ottimale.

Quando richiesto, caricare carta comune formato Lettera o A4. Riciclare o gettare la pagina di allineamento.

#### **La foto non è stata stampata secondo le impostazioni predefinite**

**Soluzione** Sono state modificate le impostazioni di stampa per la foto selezionata. Le impostazioni di stampa applicate a una singola foto sostituiscono le impostazioni predefinite. Annullare tutte le impostazioni di stampa applicate alla singola foto, deselezionandola. Per ulteriori informazioni, vedere [Impostaz.](#page-12-0).

#### **La stampante espelle la carta durante la preparazione alla stampa**

**Soluzione** La luce diretta del sole può interferire con il funzionamento del sensore automatico della carta. Allontanare la stampante dalla luce diretta del sole.

#### **Qualità di stampa scadente**

#### **Soluzione**

Una delle cartucce di inchiostro potrebbe essere quasi esaurita e il colore corrispondente viene sostituito da un'altra cartuccia durante la stampa. Verificare i livelli di inchiostro rimanente toccando le icone dell'inchiostro nella schermata principale. Se una cartuccia di inchiostro sta per esaurirsi, sostituirla. Per ulteriori informazioni, vedere [Inserimento delle cartucce di inchiostro](#page-16-0).

- <span id="page-53-0"></span>Utilizzare carta fotografica adatta alla stampante. Per ottenere risultati ottimali, utilizzare i tipi di carta consigliati in [Scelta del tipo di carta più adatto](#page-14-0).
- La stampa viene eseguita sul lato errato della carta. Controllare che la carta sia stata caricata con il lato da stampare rivolto verso il basso.
- Sulla fotocamera digitale è stata impostata una risoluzione bassa. Ridurre le dimensioni dell'immagine e riprovare. Per ottenere risultati ottimali in futuro, impostare la fotocamera digitale su una risoluzione fotografica più alta.
- Potrebbe essersi verificato un problema con una cartuccia di inchiostro o con la testina di stampa. Effettuare le seguenti operazioni:
	- Rimuovere e reinserire ogni cartuccia di inchiostro, una alla volta, per verificare che siano tutte inserite correttamente.
	- Eseguire la procedura di pulizia automatica della testina di stampa. Per ulteriori informazioni, vedere [Cura e manutenzione.](#page-42-0)
	- Allineare la stampante. Per ulteriori informazioni, vedere [Allineamento](#page-42-0) [della stampante.](#page-42-0)
	- Se i problemi di qualità di stampa persistono dopo aver provato tutte queste soluzioni, rivolgersi all'assistenza HP.

#### **Fotografie non stampate correttamente**

#### **Soluzione**

- La carta fotografica non è stata inserita correttamente. Caricare la carta fotografica con il lato di stampa rivolto verso il basso.
- La carta fotografica non è entrata correttamente nella stampante. Effettuare le seguenti operazioni:
	- Verificare che la carta non sia inceppata. Per ulteriori informazioni, vedere [Errori della carta](#page-54-0).
	- Inserire la carta fotografica il più possibile all'interno del vassoio foto.
	- Caricare un foglio di carta fotografica per volta.

#### **Le foto selezionate per la stampa nella fotocamera digitale non vengono stampate**

**Soluzione** Alcune fotocamere digitali consentono di contrassegnare le foto da stampare sia nella memoria interna della fotocamera sia nella scheda di memoria. Se si contrassegnano le foto nella memoria interna e quindi le si sposta dalla memoria interna della fotocamera alla scheda di memoria, i contrassegni non vengono trasferiti. Contrassegnare le foto da stampare dopo averle trasferite dalla memoria interna della fotocamera digitale alla scheda di memoria.

## **Messaggi di errore**

Prima di contattare l'assistenza HP, leggere questa sezione per la risoluzione dei problemi oppure visitare il sito Web dell'assistenza online all'indirizzo [www.hp.com/support](http://www.hp.com/support).

<span id="page-54-0"></span>I messaggi di errore visualizzati sullo schermo della stampante si suddividono in:

- Errori della carta
- [Errori delle cartucce di inchiostro](#page-55-0)
- [Errori della scheda di memoria](#page-60-0)
- [Errori di stampa da computer](#page-62-0)

#### **Errori della carta**

Prima di contattare l'assistenza HP, leggere questa sezione per la risoluzione dei problemi oppure visitare il sito Web dell'assistenza online all'indirizzo [www.hp.com/support](http://www.hp.com/support).

#### **Messaggio di errore: Inceppamento carta. Rimuovere inceppamento e premere OK per continuare.**

**Soluzione** Spegnere la stampante e scollegarla dalla presa. Estrarre l'eventuale foglio che ostruisce il percorso carta. Rimuovere lo sportello di accesso posteriore. Rimuovere delicatamente la carta inceppata e riagganciare lo sportello di accesso posteriore.

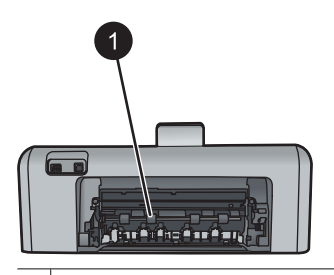

1 Rimuovere lo sportello di accesso posteriore per eliminare gli inceppamenti della carta.

Se non è possibile rimuovere tutta la carta inceppata dal retro della stampante, provare a rimuoverla dal centro della stampante aprendo lo sportello per l'eliminazione degli inceppamenti della carta all'interno del coperchio superiore.

<span id="page-55-0"></span>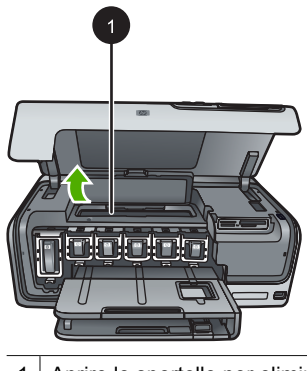

1 Aprire lo sportello per eliminare la carta inceppata al centro della stampante.

Ricollegare la stampante e accenderla.

#### **Messaggio di errore: Carta esaurita. Caricare carta e premere OK.**

**Soluzione** Caricare la carta, quindi toccare **OK** per riprendere la stampa. Per le istruzioni sul caricamento della carta, vedere [Caricamento della carta.](#page-14-0)

#### **Messaggio di errore: Formato non supportato.**

**Soluzione** La stampante non è in grado di usare il formato della carta caricata nel vassoio. Toccare **OK**, quindi caricare un formato di carta supportato. Per un elenco dei formati supportati, vedere [Specifiche della stampante](#page-66-0).

#### **Messaggio di errore: Sensore carta automatico non riuscito.**

**Soluzione** Il sensore automatico della carta è ostruito o danneggiato. Provare ad allontanare la stampante dalla luce diretta del sole, quindi toccare **OK** e riprovare a stampare. Se il problema persiste, visitare il sito [www.hp.com/support](http://www.hp.com/support) o contattare l'assistenza HP.

#### **Errori delle cartucce di inchiostro**

Prima di contattare l'assistenza HP, leggere questa sezione per la risoluzione dei problemi oppure visitare il sito Web dell'assistenza online all'indirizzo [www.hp.com/support](http://www.hp.com/support).

#### **Messaggio di errore: Cartucce errate**

**Soluzione** La prima volta che si imposta e utilizza la Stampante HP Photosmart, verificare di aver installato le cartucce di inchiostro fornite con la stampante.

L'inchiostro di queste cartucce è specificamente formulato per miscelarsi con l'inchiostro presente nel gruppo testine di stampa.

Per risolvere questo errore, sostituire le cartucce di inchiostro interessate con quelle fornite con la Stampante HP Photosmart.

Per ulteriori informazioni sulla sostituzione delle cartucce di inchiostro, vedere [Inserimento delle cartucce di inchiostro.](#page-16-0)

#### **Messaggio di errore: Cartucce non corrette**

**Soluzione** Le cartucce di inchiostro indicate non possono essere utilizzate dopo l'inizializzazione del dispositivo. Sostituire le cartucce di inchiostro con quelle compatibili con la Stampante HP Photosmart. I numeri delle cartucce utilizzabili con questa stampante sono indicati sul retro di copertina della versione cartacea della presente guida.

Per ulteriori informazioni sulla sostituzione delle cartucce di inchiostro, vedere [Inserimento delle cartucce di inchiostro.](#page-16-0)

#### **Messaggio di errore: Sostituire cart. a breve**

**Soluzione** L'inchiostro delle cartucce indicate sta per esaurirsi.

È possibile continuare a stampare per un breve periodo di tempo con l'inchiostro rimasto nel gruppo testine di stampa. Sostituire le cartucce di inchiostro indicate o toccare **OK** per continuare.

Per ulteriori informazioni sulla sostituzione delle cartucce di inchiostro, vedere [Inserimento delle cartucce di inchiostro.](#page-16-0)

#### **Messaggio di errore: Cartucce vuote**

**Soluzione** Sostituire le cartucce di inchiostro indicate con cartucce nuove.

- Se la cartuccia di inchiostro nero è vuota, è possibile continuare a stampare con le cartucce degli altri colori selezionando questa opzione nei messaggi visualizzati sullo schermo della stampante.
- Se una cartuccia di inchiostro a colori è vuota, è possibile continuare a stampare con la cartuccia di inchiostro nero selezionando l'opzione corrispondente nei messaggi visualizzati sullo schermo della stampante.

A seconda dello stato del processo di stampa, è possibile toccare **OK** per continuare. Se nella Stampante HP Photosmart è in corso un processo di stampa, premere **Annulla** e riavviare la stampa.

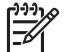

**Nota** La qualità del testo e delle foto differirà da quella delle stampe realizzate utilizzando tutte le cartucce di inchiostro. Se le cartucce di inchiostro vuote non vengono sostituite al più presto, la stampa verrà interrotta.

Per ulteriori informazioni sulla sostituzione delle cartucce di inchiostro, vedere [Inserimento delle cartucce di inchiostro.](#page-16-0)

#### **Messaggio di errore: Impossibile stampare**

**Soluzione** Le cartucce di inchiostro indicate sono esaurite.

Sostituirle immediatamente per poter riprendere la stampa.

La Stampante HP Photosmart non può continuare la stampa finché le cartucce di inchiostro indicate non vengono sostituite. La stampa verrà interrotta.

Per ulteriori informazioni sulla sostituzione delle cartucce di inchiostro, vedere [Inserimento delle cartucce di inchiostro.](#page-16-0)

#### **Messaggio di errore: Problema cartuccia**

**Soluzione** Le cartucce di inchiostro indicate sono assenti o danneggiate.

Sostituirle immediatamente per poter riprendere la stampa. Se tutte le cartucce di inchiostro sono installate nella Stampante HP Photosmart, è possibile che sia necessario pulire i contatti delle cartucce.

Per ulteriori informazioni sulla sostituzione delle cartucce di inchiostro, vedere [Inserimento delle cartucce di inchiostro.](#page-16-0) Per ulteriori informazioni sulla pulizia dei contatti delle cartucce di inchiostro, vedere [Cura e manutenzione](#page-42-0).

Se tutte le cartucce di inchiostro sono installate nella Stampante HP Photosmart, tuttavia il messaggio viene nuovamente visualizzato dopo aver pulito i contatti, è necessario sostituire la cartuccia. Rimuovere la cartuccia di inchiostro interessata e controllare la data di termine garanzia indicata sul fondo in formato AAAA/MMM/ GG. Se la garanzia non è scaduta, è possibile contattare l'assistenza HP e chiederne la sostituzione.

#### **Messaggio di errore: Inchiostro quasi scaduto**

**Soluzione** Se la data corrente è prossima alla data di scadenza, è consigliabile sostituire le cartucce di inchiostro per ottenere la qualità di stampa ottimale. È possibile continuare a stampare toccando **OK**. HP non può garantire la qualità o l'affidabilità di inchiostro scaduto.

Per ulteriori informazioni sulla sostituzione delle cartucce di inchiostro, vedere [Inserimento delle cartucce di inchiostro.](#page-16-0)

#### **Messaggio di errore: Cartucce scadute**

**Soluzione** Se le cartucce di inchiostro sono scadute, sostituirle per ottenere la qualità di stampa ottimale. È possibile continuare a stampare toccando **OK**. HP non può garantire la qualità o l'affidabilità di inchiostro scaduto.

Per ulteriori informazioni sulla sostituzione delle cartucce di inchiostro, vedere [Inserimento delle cartucce di inchiostro.](#page-16-0)

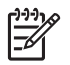

**Nota** Tutte le cartucce hanno una data di scadenza. Quando viene visualizzato un messaggio di cartuccia scaduta, rimuovere e sostituire la cartuccia scaduta, quindi chiudere il messaggio. È anche possibile continuare a stampare senza sostituire la cartuccia di inchiostro, selezionando OK quando viene visualizzato il messaggio di cartuccia scaduta. HP consiglia di sostituire le cartucce di inchiostro scadute. HP non può garantire la qualità o l'affidabilità delle cartucce di inchiostro scaduto.

#### **Messaggio di errore: Cartuccia non HP**

**Soluzione** Sostituire le cartucce di inchiostro indicate o toccare **OK** per continuare.

HP consiglia di utilizzare cartucce di inchiostro HP originali. Le cartucce di inchiostro HP originali sono state realizzate e testate con stampanti HP per garantire risultati ottimali, stampa dopo stampa.

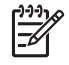

**Nota** HP non può garantire la qualità o l'affidabilità delle cartucce non HP. La manutenzione o le riparazioni della stampante dovute a guasti o danni attribuibili all'uso di inchiostro non HP non sono coperte da garanzia.

Se si ritiene di aver acquistato cartucce di inchiostro HP originali, visitare il sito: [www.hp.com/go/anticounterfeit](http://www.hp.com/go/anticounterfeit)

#### **Messaggio di errore: Inch. HP orig. esaurito**

**Soluzione** Sostituire le cartucce di inchiostro indicate o toccare **OK** per continuare.

HP consiglia di utilizzare cartucce di inchiostro HP originali. Le cartucce di inchiostro HP originali sono state realizzate e testate con stampanti HP per garantire risultati ottimali, stampa dopo stampa.

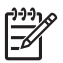

**Nota** HP non può garantire la qualità o l'affidabilità delle cartucce non HP. La manutenzione o le riparazioni della stampante dovute a guasti o danni attribuibili all'uso di inchiostro non HP non sono coperte da garanzia.

Se si ritiene di aver acquistato cartucce di inchiostro HP originali, visitare il sito: [www.hp.com/go/anticounterfeit](http://www.hp.com/go/anticounterfeit)

#### **Messaggio di errore: Manutenzione programmata**

**Soluzione** È necessario allineare la stampante per garantire una qualità di stampa eccellente. Caricare carta comune bianca formato Lettera o A4 nel vassoio principale e toccare **OK**. La Stampante HP Photosmart allinea la testina di stampa, esegue la calibrazione, quindi stampa una pagina di prova. Riciclare o gettare la pagina di prova.

#### **Messaggio di errore: Errore di calibrazione**

#### **Soluzione**

- Se durante l'allineamento della stampante nel vassoio principale è caricata carta a colori o fotografica, l'allineamento potrebbe non riuscire. Caricare carta comune bianca nuova formato Lettera o A4 nel vassoio principale, quindi provare a ripetere l'allineamento. Se il problema persiste, è possibile che una cartuccia o a un sensore sia difettoso; contattare l'assistenza HP.
- La cartuccia di stampa o il sensore è difettoso. Contattare l'assistenza HP.

#### **Messaggio di errore: Alloggiamento cartuccia di stampa bloccato**

**Soluzione** Rimuovere gli oggetti che bloccano il gruppo testine di stampa.

#### **Per sbloccare il gruppo testine di stampa**

1. Aprire il coperchio superiore, quindi aprire lo sportello degli inceppamenti carta.

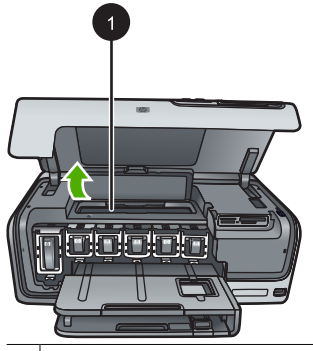

- 1 Aprire lo sportello degli inceppamenti carta per sbloccare il gruppo testine di stampa.
- 2. Rimuovere gli oggetti che bloccano il gruppo testine di stampa, compreso carta ed eventuali materiali di imballaggio.
- 3. Spegnere e riaccendere la stampante.
- 4. Chiudere lo sportello degli inceppamenti carta e il coperchio superiore.

#### **Messaggio di errore: Errore sistema inchiostro**

**Soluzione** Il gruppo testine di stampa o il sistema di fornitura inchiostro non funzionano e la Stampante HP Photosmart non può più stampare.

Spegnere la stampante e scollegare il cavo di alimentazione. Attendere circa 10 secondi e ricollegarlo. Se con questa operazione non viene cancellato il messaggio d'errore, rivolgersi all'assistenza HP.

#### <span id="page-60-0"></span>**Errori della scheda di memoria**

Prima di contattare l'assistenza HP, leggere questa sezione per la risoluzione dei problemi oppure visitare il sito Web dell'assistenza online all'indirizzo [www.hp.com/support](http://www.hp.com/support).

#### **Messaggio di errore: Nessuna foto sulla scheda. - O - Mancano alcune foto.**

**Soluzione** La stampante non riesce a leggere il file sulla scheda di memoria oppure uno o più file specificati per il processo di stampa non sono presenti sulla scheda di memoria. Salvare le foto sul computer usando la fotocamera digitale invece della scheda di memoria. Se manca una foto, potrebbe essere stata eliminata accidentalmente dalla scheda di memoria.

#### **Messaggio di errore: Errore accesso a scheda. Operazione annullata. Premere OK. - O - Struttura della directory danneggiata. - O - Scheda danneggiata. Operazione annullata. Toccare OK.**

**Soluzione** La stampante non riesce a leggere i dati sulla scheda di memoria e non può completare i processi di stampa correnti. I dati potrebbero essere danneggiati o c'è un problema fisico con la scheda di memoria.

- Salvare le foto sul computer e accedervi dal computer.
- Se il problema persiste, utilizzare una scheda nuova o formattare quella vecchia usando la fotocamera. Tutte le foto presenti nella scheda di memoria verranno perse.
- Se il problema persiste, i file fotografici sono danneggiati o illeggibili. Prima di contattare l'assistenza HP, provare con un'altra scheda di memoria per stabilire se il problema riguarda la stampante o la scheda di memoria.

#### **Messaggio di errore: Impossibile stampare le foto.**

**Soluzione** Più di 10 foto specificate per la stampa sono danneggiate o mancanti o sono tipi di file non supportati. Per ulteriori informazioni sui tipi di file supportati, vedere [Specifiche della stampante.](#page-66-0)

- Salvare le foto sul computer utilizzando la fotocamera digitale anziché la scheda di memoria.
- Salvare i file sul computer, quindi stampare dal computer.
- Stampare un indice fotografico e riselezionare le foto. Per ulteriori informazioni, vedere [Stampa di foto](#page-24-0).

#### **Messaggio di errore: Scheda protetta da password. Impossibile accedere alla scheda.**

**Soluzione** La stampante non può leggere la scheda di memoria perché è protetta da una password. Effettuare le seguenti operazioni:

- 1. Estrarre la scheda di memoria dalla stampante.
- 2. Inserire la scheda nella periferica dove è stata impostata la password.
- 3. Rimuovere la password dalla scheda di memoria.
- 4. Estrarre la scheda e reinserirla nell'apposito alloggiamento della stampante.
- 5. Riprovare a stampare.

#### **Messaggio di errore: Scheda protetta. Impossibile accedere alla scheda.**

**Soluzione** Verificare che l'interruttore di blocco sulla scheda sia in posizione di sblocco.

#### **Messaggio di errore: Scheda non completamente inserita. Spingere con decisione.**

**Soluzione** La stampante rileva la scheda di memoria, ma non riesce a leggerla. Spingere delicatamente la scheda nell'apposito alloggiamento finché non si blocca. Per ulteriori informazioni, vedere [Inserimento della scheda di memoria.](#page-19-0)

**Messaggio di errore: Usare solo 1 scheda per volta. Togliere una scheda. - O - Usare 1 solo dispositivo per volta. Togliere/scollegare un dispositivo.**

**Soluzione** Nella stampante sono stati inseriti contemporaneamente più tipi di schede diverse oppure è stata inserita una scheda e contemporaneamente collegata una fotocamera digitale alla porta fotocamera della stampante. Estrarre le schede di memoria o scollegare la fotocamera in modo che nella stampante sia inserita una sola scheda o collegata una sola fotocamera.

#### **Messaggio di errore: Scheda di memoria rimossa. Operazione annullata. Toccare OK.**

**Soluzione** La scheda di memoria è stata rimossa dalla stampante mentre era in corso la stampa di un file contenuto nella scheda. Effettuare le seguenti operazioni:

- 1. Toccare **OK**.
- 2. Reinserire la scheda di memoria e stampare nuovamente le foto selezionate. La scheda di memoria deve rimanere inserita fino al termine del processo di stampa.

Per evitare di danneggiare le schede di memoria, non rimuoverle dall'apposito alloggiamento della stampante mentre è in corso l'accesso. Per ulteriori informazioni, vedere [Rimozione della scheda di memoria.](#page-21-0)

#### **Messaggio di errore: Errore nel file DPOF.**

**Soluzione** La stampante non riesce a leggere il file DPOF perché contiene dati danneggiati o per un errore della scheda di memoria. Utilizzare il pannello di controllo della stampante per riselezionare le foto. Per ulteriori informazioni, vedere [Stampa di foto da una scheda di memoria](#page-24-0).

#### <span id="page-62-0"></span>**Messaggio di errore: Sulla scheda mancano alcune foto scelte su fotocamera.**

**Soluzione** Sulla scheda mancano o sono state eliminate alcune foto selezionate dalla fotocamera. Effettuare le seguenti operazioni:

- Controllare di non aver eliminato per errore le foto dalla scheda di memoria.
- Riselezionare le foto usando la fotocamera digitale.
- Stampare un nuovo indice fotografico per vedere i numeri di indice associati a ciascuna foto. Per ulteriori informazioni, vedere [Stampa di foto](#page-24-0).

**Messaggio di errore: Impossibile visualizzare questa foto. - O - Impossibile visualizzare tutte le foto. - O - Foto danneggiate.**

**Soluzione** La scheda di memoria contiene formati di immagine non supportati dalla stampante o i file sono danneggiati. Per un elenco dei formati di immagine supportati, vedere [Specifiche della stampante](#page-66-0). Accedere alle foto dal computer. Per informazioni su come accedere alle foto dal computer, vedere [Stampa da un](#page-38-0) [computer.](#page-38-0)

#### **Messaggio di errore: Tipo di scheda non supportato.**

**Soluzione** Utilizzare la fotocamera per trasferire le foto sul computer, quindi stampare dal computer.

#### **Messaggio di errore: Sulla scheda mancano alcuni numeri di foto.**

**Soluzione** Utilizzare la fotocamera per trasferire le foto sul computer, quindi stampare dal computer. Se mancano ancora alcune foto, è possibile che siano state eliminate dalla scheda di memoria.

#### **Errori di stampa da computer e connettività**

Prima di contattare l'assistenza HP, leggere questa sezione per la risoluzione dei problemi oppure visitare il sito Web dell'assistenza online all'indirizzo [www.hp.com/support](http://www.hp.com/support).

#### **Messaggio di errore: Memoria stampante esaurita. Operazione annullata. Premere OK.**

**Soluzione** Si è verificato un problema durante la stampa delle foto. Effettuare le seguenti operazioni:

- Per cancellare la memoria della stampante, spegnere la stampante e riaccenderla.
- Stampare meno foto per volta.
- Salvare le foto sul computer, quindi stamparle dal computer.
- Salvare i file sul computer utilizzando un lettore di schede di memoria, quindi stampare dal computer.

#### **Messaggio di errore: Errore di comunicazione. Controllare la connessione. Premere OK. - O - Dati non ricevuti. Controllare la connessione. Premere OK per continuare. - O - Nessuna risposta dal computer.**

**Soluzione** La stampante non riesce a comunicare adeguatamente con il computer. Il software della stampante potrebbe non funzionare o un cavo potrebbe essere allentato. Controllare che il cavo USB sia saldamente collegato al computer e alla porta USB sul retro della stampante. Se il cavo è saldamente collegato, verificare che il software della stampante sia installato.

#### **Messaggio di errore: Fotocamera scollegata durante il processo di stampa.**

**Soluzione** Il processo di stampa è stato annullato Ricollegare il cavo USB alla fotocamera e alla stampante, quindi inviare nuovamente il processo di stampa.

## **8 Assistenza HP**

## **Processo di supporto**

#### **In caso di problemi, procedere nel modo seguente:**

- 1. Consultare la documentazione fornita con la Stampante HP Photosmart.
- 2. Visitare il sito Web dell'assistenza online HP all'indirizzo [www.hp.com/support](http://h20180.www2.hp.com/apps/Nav?h_pagetype=s-001&h_lang=it&h_cc=it&h_product=15100&h_client=s-h-m002-1&h_page=hpcom). L'assistenza online HP è disponibile per tutti i clienti HP. È il modo più rapido per avere informazioni aggiornate sui prodotti e ricevere assistenza specializzata. Il servizio include:
	- Accesso rapido in linea agli specialisti del supporto HP
	- Aggiornamento dei software e dei driver per la Stampante HP Photosmart
	- Informazioni utili sulla Stampante HP Photosmart e per la risoluzione di problemi comuni
	- Aggiornamenti proattivi della periferica, informazioni di supporto e "newsgram" HP disponibili al momento della registrazione della Stampante HP Photosmart
- 3. Solo per l'Europa: contattare il proprio rivenditore. Se la Stampante HP Photosmart presenta un guasto hardware, deve essere riportata al rivenditore locale presso il quale è stata acquistata. L'assistenza viene fornita senza costi aggiuntivi durante il periodo di garanzia limitata della periferica. Alla scadenza della garanzia, si riceverà un'offerta per la fornitura dei servizi di assistenza.
- 4. Contattare l'assistenza HP. Le modalità di assistenza e la loro disponibilità variano a seconda del paese/regione e della lingua.

## **Assistenza telefonica HP**

Per conoscere i numeri telefonici dell'assistenza, vedere l'elenco riportato nella pagina interna della copertina anteriore.

#### **Durata dell'assistenza telefonica**

Assistenza telefonica gratuita di un anno disponibile per il Nord America, Asia/Pacifico e America Latina (incluso Messico). Per conoscere la durata dell'assistenza telefonica gratuita per Europa, Medio Oriente e Africa, visitare il sito [www.hp.com/support.](http://h20180.www2.hp.com/apps/Nav?h_pagetype=s-001&h_lang=it&h_cc=it&h_product=15100&h_client=s-h-m002-1&h_page=hpcom) L'assistenza è soggetta alle tariffe telefoniche standard.

#### **Come effettuare la chiamata**

Contattare l'Assistenza HP mentre si è davanti al computer e alla Stampante HP Photosmart. Tenere a disposizione le seguenti informazioni:

- Il numero di modello della periferica (riportato sull'etichetta nella parte anteriore della periferica)
- Numero di serie della periferica (riportato sul retro o sulla base della periferica)
- Messaggi visualizzati quando si verifica la situazione oggetto della chiamata
- Risposte alle seguenti domande:
	- Il problema si è già verificato in precedenza?
	- Si è in grado di riprodurre la situazione di errore?
- Sul computer è stato installato nuovo software o hardware nel periodo in cui il problema si è verificato per la prima volta?
- Si sono verificate altre situazioni particolari prima del verificarsi del problema (ad esempio, temporali, la periferica è stata spostata e così via)?

#### **Al termine del periodo di assistenza telefonica**

Una volta trascorso il periodo di assistenza telefonica, per il servizio viene addebitato da HP un costo aggiuntivo. L'assistenza è disponibile anche sul sito Web dell'assistenza online HP: [www.hp.com/support.](http://h20180.www2.hp.com/apps/Nav?h_pagetype=s-001&h_lang=it&h_cc=it&h_product=15100&h_client=s-h-m002-1&h_page=hpcom) Per informazioni sulle opzioni di assistenza, contattare il proprio rivenditore HP oppure rivolgersi al numero dell'assistenza telefonica del paese/ regione di appartenenza.

## **Ulteriori opzioni di garanzia**

Programmi di assistenza integrativa per la stampante sono disponibili a costi aggiuntivi. Per informazioni sui programmi di assistenza integrativa, visitare il sito [www.hp.com/support](http://www.hp.com/support), selezionare il paese/regione di residenza e la lingua, quindi esaminare i servizi e l'area di garanzia.

## <span id="page-66-0"></span>**A Caratteristiche tecniche**

Questa sezione elenca i requisiti minimi per l'installazione del software della stampante HP Photosmart e alcune specifiche tecniche della stampante.

Per un elenco completo delle specifiche della stampante e dei requisiti di sistema, vedere la Guida in linea della stampante HP Photosmart. Per informazioni sulla visualizzazione della Guida in linea della stampante HP Photosmart, vedere [Benvenuto.](#page-6-0)

### **Requisiti del sistema**

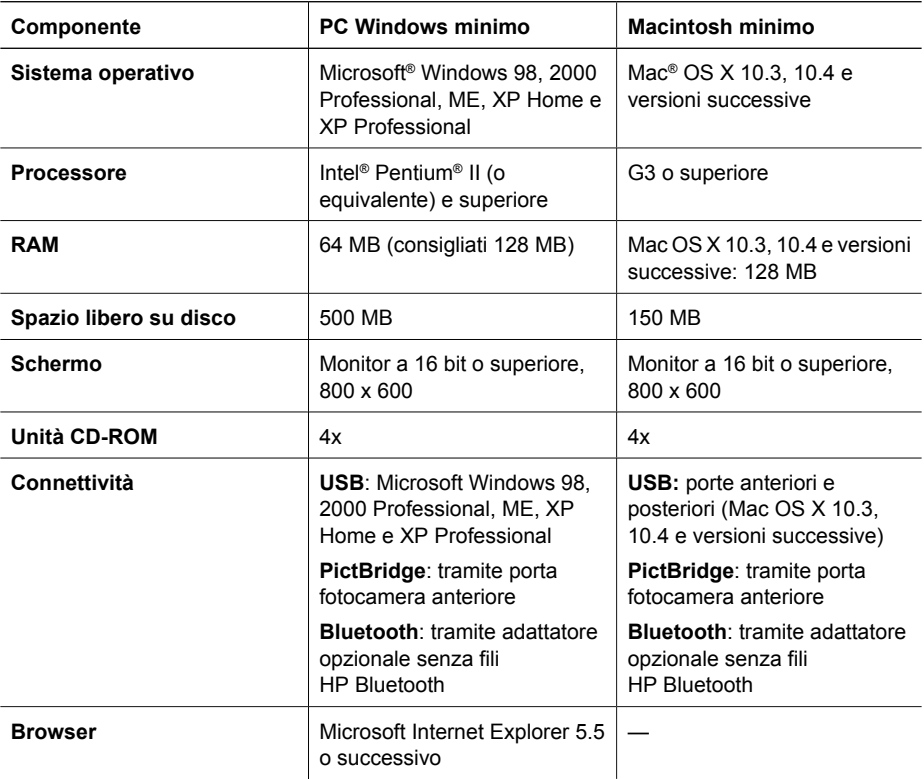

### **Specifiche della stampante**

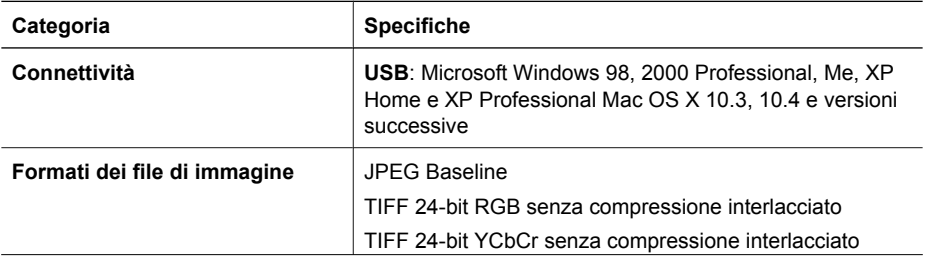

#### Appendice A

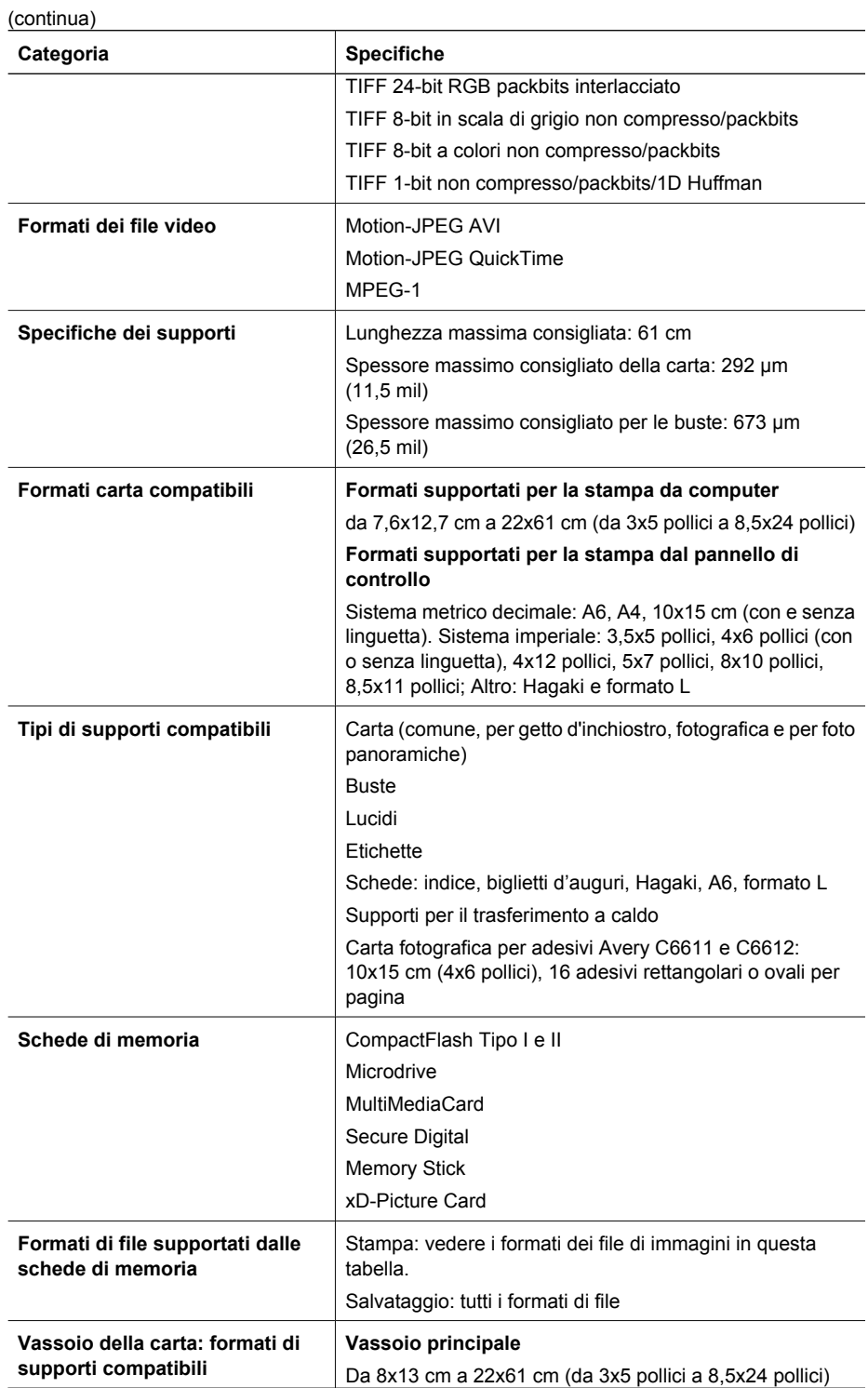

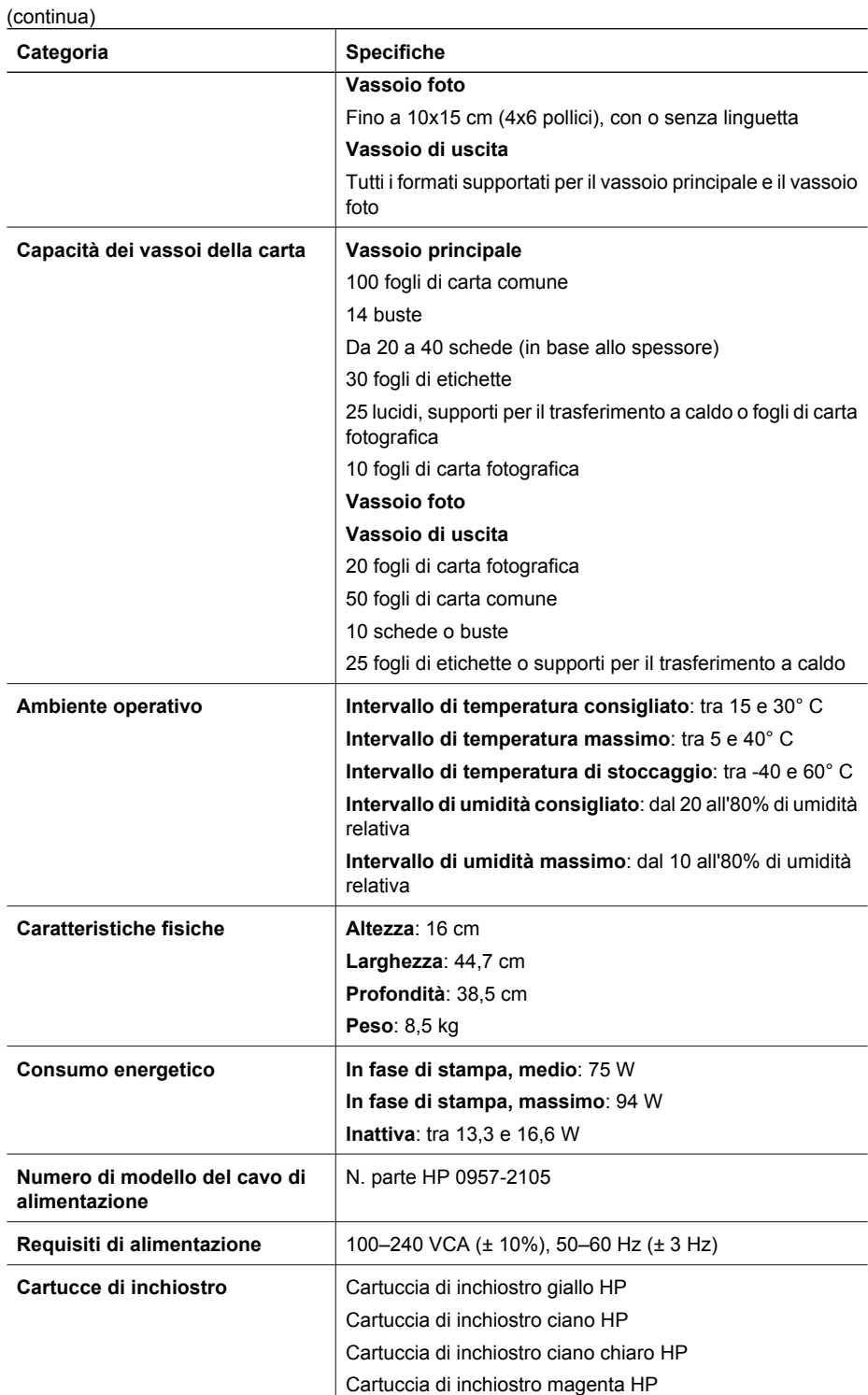

#### Appendice A

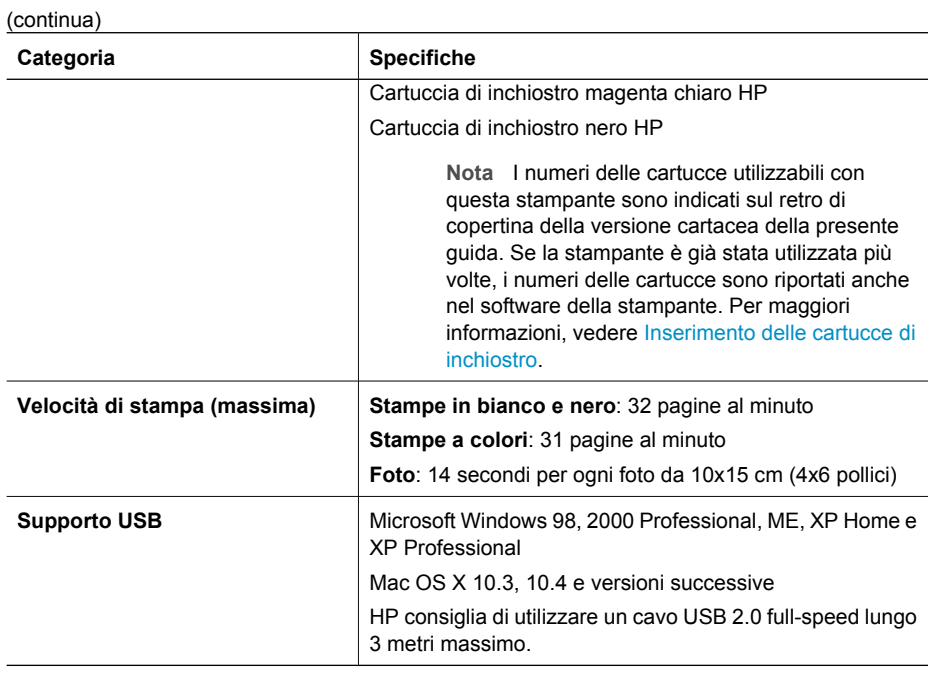

## **B Garanzia HP**

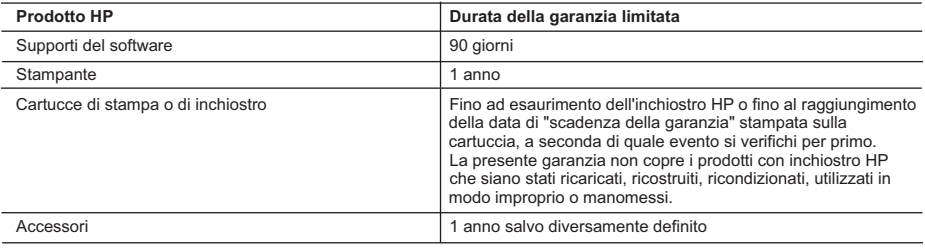

- A. Durata della garanzia limitata
	- 1. Hewlett-Packard (HP) garantisce all'utente finale che per il periodo sopra indicato, a partire dalla data dell'acquisto, i prodotti HP specificati sono privi di difetti di materiali e di manodopera. Il cliente è responsabile della conservazione della prova di acquisto.
	- 2. Per i prodotti software, la garanzia limitata HP si applica solo in caso di mancata esecuzione delle istruzioni di programmazione. HP non garantisce che il funzionamento dei prodotti HP sia interrotto e privo di errori.
	- 3. La garanzia HP si applica solo agli eventuali difetti derivanti dall'uso normale del prodotto e non da:
		- a. Manutenzione non corretta oppure modifiche improprie o inadeguate;
		- b. Software, interfacce, supporti, parti o componenti non forniti da HP;
		- c. Funzionamento del prodotto fuori delle specifiche di HP;
		- d. Uso improprio o modifiche non autorizzate.
	- 4. Per le stampanti HP, l'utilizzo di una cartuccia non HP o di una cartuccia ricaricata non ha effetti sulla garanzia o su eventuali contratti di assistenza con il cliente. Tuttavia, qualora il malfunzionamento o il danneggiamento della stampante sia dovuto all'uso di una cartuccia di stampa non HP o ricaricata, o di una cartuccia scaduta, al cliente verranno addebitati i costi di manodopera e di materiale sostenuti per la riparazione.
- 5. Se, durante il periodo della garanzia, HP verrà a conoscenza di un difetto di un prodotto hardware coperto dalla garanzia HP, a sua discrezione HP sostituirà o riparerà il prodotto difettoso. 6. Se HP non fosse in grado di riparare o sostituire adeguatamente un prodotto difettoso coperto dalla garanzia HP
	- entro un tempo ragionevole, HP rimborserà il prezzo d'acquisto del prodotto.
	- 7. HP non ha alcun obbligo di riparazione, sostituzione o rimborso fino al momento della restituzione del prodotto difettoso.
	- 8. I prodotti sostitutivi possono essere nuovi o di prestazioni equivalenti a un prodotto nuovo, purché dotati di funzioni almeno uguali a quelle del prodotto sostituito.
	- 9. I prodotti HP possono contenere parti, componenti o materiali ricondizionati equivalenti ai nuovi per prestazioni.
	- 10. La garanzia limitata HP è valida in qualunque paese in cui i prodotti HP sopraelencati sono distribuiti da HP. Eventuali contratti per servizi di garanzia aggiuntivi, come l'assistenza 'on-site', possono essere richiesti a un centro di assistenza HP autorizzato che si occupi della distribuzione del prodotto o a un importatore autorizzato.
- B. Garanzia limitata
	- IN CONFORMITÀ ALLE DISPOSIZIONI DI LEGGE VIGENTI, È ESCLUSA QUALSIASI GARANZIA O CONDIZIONE, SCRITTA OPPURE VERBALE, ESPRESSA O IMPLICITA DA PARTE DI HP O DI SUOI FORNITORI. HP ESCLUDE SPECIFICATAMENTE QUALSIASI GARANZIA O CONDIZIONE IMPLICITA DI COMMERCIABILITÀ, QUALITÀ SODDISFACENTE E IDONEITÀ AD USO PARTICOLARE.
- C. Responsabilità limitata
	- 1. Le azioni offerte dalla presente garanzia sono le sole a disposizione del cliente.
		- 2. IN CONFORMITÀ ALLE DISPOSIZIONI DI LEGGE VIGENTI, FATTA ECCEZIONE PER GLI OBBLIGHI ESPRESSI SPECIFICAMENTE NELLA PRESENTE GARANZIA HP, IN NESSUN CASO HP O I RELATIVI FORNITORI SARANNO RESPONSABILI DI DANNI DIRETTI, INDIRETTI, SPECIALI, ACCIDENTALI O CONSEGUENTI, O ALTRI DANNI DERIVANTI DALL'INADEMPIMENTO DEL CONTRATTO, ILLECITO CIVILE O ALTRO.
- D. Disposizioni locali
	- 1. Questa garanzia HP conferisce al cliente diritti legali specifici. Il cliente può anche godere di altri diritti legali che variano da stato a stato negli Stati Uniti, da provincia a provincia in Canada, e da paese/regione a paese/regione nel resto del mondo.
	- 2. Laddove la presente garanzia HP risulti non conforme alle leggi locali, essa verrà modificata secondo tali leggi. Per alcune normative locali, alcune esclusioni e limitazioni della presente garanzia HP possono non essere applicabili. Ad esempio, in alcuni stati degli Stati Uniti e in alcuni governi (come le province del Canada), è possibile:
		- a. Impedire che le esclusioni e le limitazioni contenute nella garanzia HP limitino i diritti statutari del consumatore (come avviene nel Regno Unito).
		- b. Limitare la possibilità da parte del produttore di rafforzare tali esclusioni o limitazioni.
		- c. Concedere al cliente diritti aggiuntivi, specificare la durata delle garanzie implicite che il produttore non può escludere o non consentire limitazioni alla durata delle garanzie implicite.
	- 3. I TERMINI CONTENUTI NELLA PRESENTE DICHIARAZIONE DI GARANZIA, FATTI SALVI I LIMITI IMPOSTI DALLA LEGGE, NON ESCLUDONO, LIMITANO O MODIFICANO, BENSÌ INTEGRANO, I DIRITTI LEGALI APPLICABILI ALLA VENDITA DEI PRODOTTI HP AI CLIENTI DI TALI PAESI.

#### **Garanzia del Produttore**

Gentile Cliente,

In allegato troverà i nomi e indirizzi delle Società del Gruppo HP che prestano i servizi in Garanzia (garanzia di buon funzionamento e garanzia convenzionale) in Italia.

**Oltre alla Garanzia del Produttore, Lei potrà inoltre far valere i propri diritti nei confronti del venditore di tali prodotti, come previsto negli articoli 1519 bis e seguenti del Codice Civile.**

**Italia/Malta:** Hewlett-Packard Italiana S.p.A, Via G. Di Vittorio 9, 20063 Cernusco sul Naviglio

Appendice B
# **Indice**

# **A**

Accessori [7](#page-10-0) Accessori, stampa fronte/ retro [8](#page-11-0) Aggiornamento del software HP [42](#page-45-0) Al termine del periodo di assistenza [62](#page-65-0) Allineamento della stampante [39](#page-42-0) Allineamento, richiesto [55](#page-58-0) Assistenza [61](#page-64-0) Assistenza telefonica [61](#page-64-0) Avvertenze Hewlett-Packard Company [4](#page-3-0) Avvisi normativi numero di modello normativo [4](#page-3-0)

## **B**

Bluetooth adattatore per stampante senza fili [8](#page-11-0) collegamento alla stampante [21,](#page-24-0) [31](#page-34-0) impostazioni del menu [8](#page-11-0)

## **C**

Caratteristiche tecniche [63](#page-66-0) Caricamento della carta [11](#page-14-0) Carta acquisto e scelta [11](#page-14-0) caratteristiche tecniche [63](#page-66-0) caricamento [11](#page-14-0) mantenimento [44](#page-47-0) manutenzione [11](#page-14-0) vassoi [4](#page-7-0) Cartucce. *vedere* Cartucce di inchiostro Cartucce di inchiostro allineamento stampante [55](#page-58-0) conservazione [44](#page-47-0) danneggiate [54](#page-57-0) inchiostro HP esaurito [55](#page-58-0) inchiostro non HP [55](#page-58-0) inserimento [14](#page-17-0)

livello dell'inchiostro, controllo [14](#page-17-0) mancanti [54](#page-57-0) non corrette [53](#page-56-0) prova [41](#page-44-0) scadute [54](#page-57-0) sostituzione [14](#page-17-0) sostituzione a breve [53](#page-56-0) vuote [53](#page-56-0) Cartuccia di inchiostro mancante [54](#page-57-0) Chiamare l'assistenza HP [61](#page-64-0) Chiamata telefonica [61](#page-64-0) Colorazione antica [27](#page-30-0) CompactFlash [16](#page-19-0) **Computer** collegamento alla stampante [31](#page-34-0) requisiti di sistema [63](#page-66-0) salvataggio delle foto su [33](#page-36-0) stampa da [35](#page-38-0) Condivisione HP Photosmart [33,](#page-36-0) [36](#page-39-0) Condivisione Photosmart. *vedere* Condivisione HP Photosmart Conservazione carta fotografica [44](#page-47-0) cartucce di inchiostro [44](#page-47-0) stampante [43](#page-46-0) Consumo energetico [4](#page-3-0) Cura e manutenzione [39](#page-42-0)

# **D**

Danneggiata, cartuccia di inchiostro [54](#page-57-0) Documentazione, stampante [3](#page-6-0) Domande e risposte [45](#page-48-0) Domande frequenti (FAQ) [45](#page-48-0) DPOF [22](#page-25-0) Durata dell'assistenza telefonica periodo di assistenza [61](#page-64-0)

#### **E** Effetti colore [27](#page-30-0) Energy Star [4](#page-3-0)

## **F**

Formati di file, supportati [17,](#page-20-0) [63](#page-66-0) Formati JPEG [17](#page-20-0) Formato Digital Print Order Format [22](#page-25-0) Formato MPEG-1 [17](#page-20-0) Formato TIFF [17](#page-20-0) Foto colorazione antica [27](#page-30-0) cornici [27](#page-30-0) formati file supportati [17](#page-20-0) invio tramite e-mail [33](#page-36-0) miglioramento della qualità [27](#page-30-0) ritaglio [27](#page-30-0) salvataggio su computer [31](#page-34-0) stampa [21](#page-24-0) timbro data e ora [27](#page-30-0) tonalità seppia [27](#page-30-0) zoom [27](#page-30-0) Fotocamere collegamento alla stampante [21](#page-24-0), [31](#page-34-0) PictBridge [23](#page-26-0) porta [4](#page-7-0) stampa da [23](#page-26-0) stampa diretta [23](#page-26-0) Fotocamere digitali. *vedere* Fotocamere Fotocamere digitali HP a stampa diretta [23](#page-26-0) Fotocamere PictBridge [23](#page-26-0)

# **G**

Guida [45](#page-48-0)

# **H**

HP Instant Share [31](#page-34-0) HP iPod [32](#page-35-0) HP Photosmart Essential [35](#page-38-0) HP Photosmart Premier [35](#page-38-0)

# **I**

Inchiostro controllo livello [41](#page-44-0)

sostituzione a breve [53](#page-56-0) vuote [53](#page-56-0) Inserimento cartucce di inchiostro [14](#page-17-0) schede di memoria [17](#page-20-0) Invio di foto tramite e-mail [33](#page-36-0)

#### **L**

Layout e formato delle foto [25](#page-28-0) Livello dell'inchiostro, controllo [14](#page-17-0)

#### **M**

Memory Stick [16](#page-19-0) Messaggi di errore [50](#page-53-0) Microdrive [16](#page-19-0) MultiMediaCard [16](#page-19-0)

## **P**

Pagina di allineamento [39](#page-42-0) Pagina di prova [41](#page-44-0) Pannello di controllo [6](#page-9-0) Principale, schermata [8](#page-11-0) Processo di supporto [61](#page-64-0) Pulizia contatti con rivestimento in rame [40](#page-43-0) stampante [39](#page-42-0) testina di stampa [40](#page-43-0) Pulsanti [6](#page-9-0)

# **Q**

Qualità carta fotografica [44](#page-47-0) foto [27](#page-30-0) stampa pagina di prova [41](#page-44-0) Qualità di stampa modifica [21](#page-24-0)

## **R**

Requisiti di sistema [63](#page-66-0) Rimozione delle schede di memoria [18](#page-21-0) Risoluzione dei problemi messaggi di errore [50](#page-53-0)

## **S**

Salvataggio di foto su computer [31](#page-34-0) Schede di memoria inserimento [17](#page-20-0) rimozione [18](#page-21-0)

salvataggio di foto su un computer [33](#page-36-0) stampa da [21](#page-24-0) tipi supportati [16](#page-19-0) Secure Digital [16](#page-19-0) Serie stampa [21](#page-24-0) Software della stampante aggiornamento [42](#page-45-0) Software della stampante, aggiornamento [35](#page-38-0) Sony Memory Stick. *vedere* Memory Stick Sostituzione delle cartucce di inchiostro [14](#page-17-0) Spie [7](#page-10-0) Stampa da fotocamera PictBridge [21](#page-24-0) da fotocamere [23](#page-26-0) da periferica Bluetooth [21](#page-24-0) da schede di memoria [21](#page-24-0) da un computer [35](#page-38-0) foto [21](#page-24-0) pagina di prova [41](#page-44-0) senza computer [21](#page-24-0) serie di foto [21](#page-24-0) Stampa fronte/retro [8](#page-11-0) **Stampante** accessori [7](#page-10-0) Caratteristiche tecniche [63](#page-66-0) caratteristiche tecniche [63](#page-66-0) collegamento [21](#page-24-0), [31](#page-34-0) conservazione [43](#page-46-0) cura e manutenzione [39](#page-42-0) documentazione [3](#page-6-0) messaggi di errore [50](#page-53-0) parti [4](#page-7-0) pulizia [39](#page-42-0) schermata principale [8](#page-11-0) Stampe senza bordo [27](#page-30-0)

## **T**

Testina di stampa bloccato [56](#page-59-0) errore [56](#page-59-0) pulizia [40](#page-43-0) Timbro data e ora [27](#page-30-0) Tonalità seppia [27](#page-30-0) Trasporto della stampante [7](#page-10-0) **U** USB caratteristiche tecniche [63](#page-66-0) porta [4](#page-7-0) tipo di collegamento [31](#page-34-0)

## **V**

Vassoi, carta [4](#page-7-0) Video clip formati file supportati [17](#page-20-0) Visualizzazione della Guida [45](#page-48-0)

#### **X**

xD-Picture Card [16](#page-19-0)